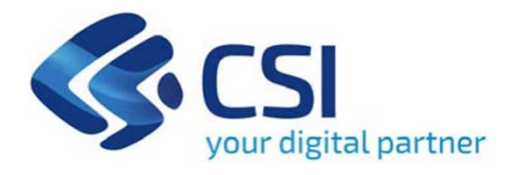

# **SOSTEGNO SVILUPPO IMPRESE E INNOVAZIONI PROCESSI PRODUTTIVI - LINEA A - MPMI COMMERCIO**

**Csi Piemonte**

**Torino, 25 OTTOBRE 2023**

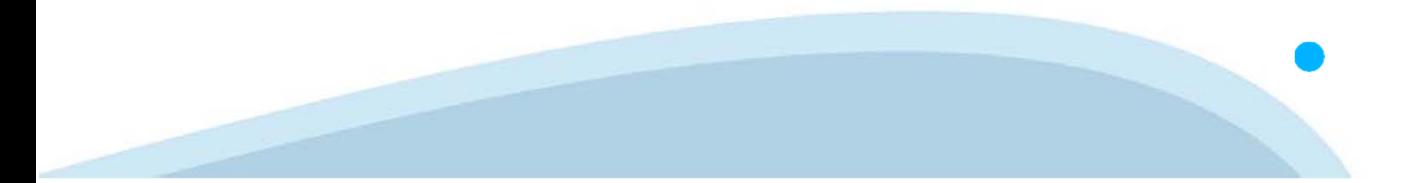

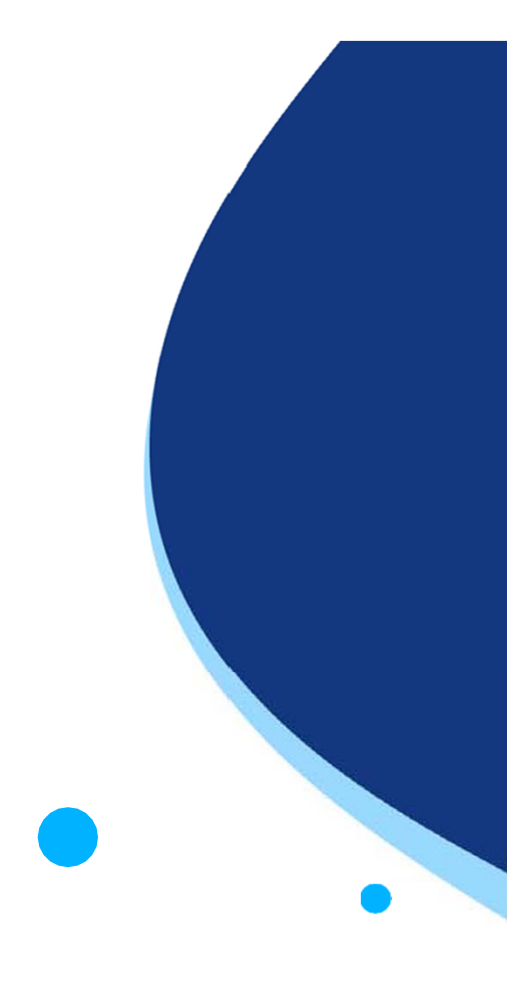

La procedura FINDOM-Finanziamento Domande è stata realizzata per consentire agli utenti pubblici e privati di accedere alle manifestazioni di interesse della Regione Piemonte. La procedura FinDom richiede l'acquisizione di opportune credenziali di autenticazione; gli strumenti devono essere acquisiti autonomamente dal Beneficiario che desidera partecipare al bando.

I metodi di autenticazione previsti per accedere alla procedura sono :

- -**Credenziali SPID personali di 2 livello**
- **Certificato digitale di autenticazione (Cns, TS, FirmaDigitale)**
- Carta d'identità digitale

Il Beneficiario può scegliere alternativamente tra le modalità di accesso. I metodi di **autenticazione NON devono essere obbligatoriamente intestati al richiedente.**

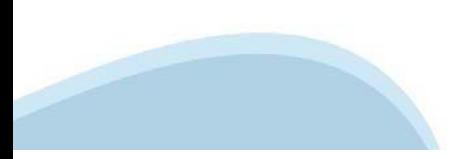

#### **ACCESSO TRAMITE CREDENZIALI SPID PERSONALI E DI SECONDO LIVELLO**

SPID, il Sistema Pubblico di Identità Digitale, è la soluzione che ti permette di ACCEDERE <sup>a</sup> tutti i servizi online della Pubblica Amministrazione con un'unica IdentitàDigitale.

Le credenziali SPID sono univoche <sup>a</sup> livello nazionale <sup>e</sup> si possono ottenere seguendo le indicazioni fornite dal sito: https://www.spid.gov.it/richiedi-spid

#### L'ACCESSO ALLA PROCEDURA FINANZIAMENTI DOMANDE RICHIEDE IL LIVELLO DI SICUREZZA 2 (NON È **NECESSARIO IL LIVELLO 3 E NON E' AMMISSIBILE L'UTILIZZO DI CREDENZIALI SPID AZIENDALI).**

#### **LE CREDENZIALI SPID NON DEVONO ESSERE OBBLIGATORIAMENTE INTESTATE AL RICHIEDENTE**

**NOTA**: la configurazione delle credenziali SPID è <sup>a</sup> carico dell'utente che effettua l'autenticazione. In caso di problemi tecnici è necessario rivolgersi al soggetto che ha fornito le credenziali.

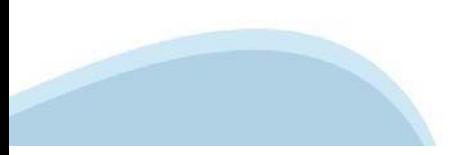

#### **PAGINE DI ACCESSO CONSPID**

Premere il tasto Entra con Spid. Scegliere il proprio Identity Provider e inserire le credenziali rilasciate dal Identity Provider.

#### **Entra con SPID**  $\Omega$ **TIMid** SPID è il sistema di accesso che consente di  $\sum$  SIELTEID utilizzare, con un'identità digitale unica, i **Spiditalia** servizi online della Pubblica Amministrazione e dei privati accreditati. **@Namirial?D** Se sei già in possesso di un'identità digitale, orobo.ttp accedi con le credenziali del tuo gestore. InfoCert **D** Se non hai ancora un'identità digitale, richiedila ad uno dei gestori. intesa<sup>D</sup> Maggiori info Non hai SPID? Poste **ID SPARED** AgID Agenzia per sp:d

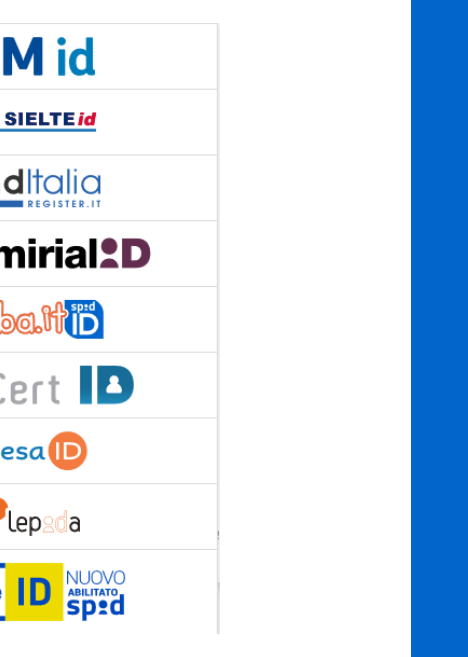

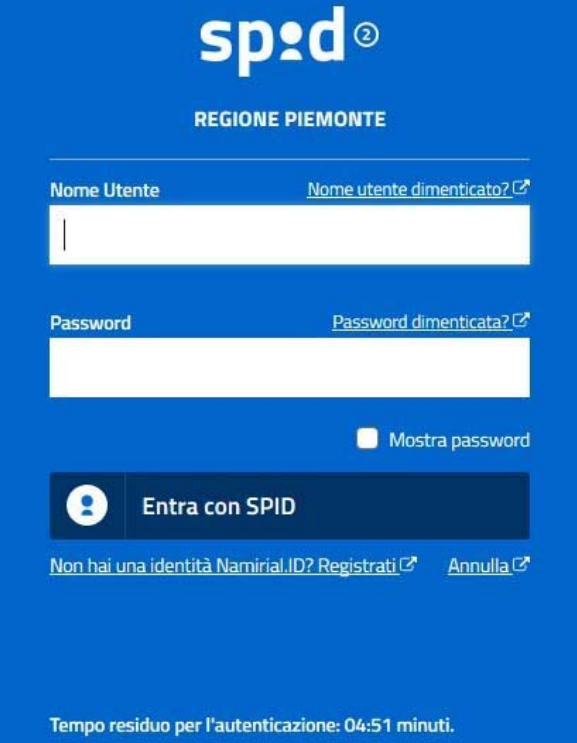

#### **ACCESSO TRAMITE CERTIFICATO DIGITALE DI AUTENTICAZIONE**

L'identificazione elettronica è un processo in cui si usano i dati di autenticazione personale in forma elettronica per identificare univocamente: una persona fisica, una persona legale, una persona fisica che rappresenti una persona legale.

L'identificazione elettronica, detta anche certificato digitale di autenticazione, viene utilizzata per ACCEDERE a servizi online.

Il certificato digitale <sup>è</sup> presente all'interno di un dispositivo (nel formato Smart Card ,Token USB <sup>o</sup> Carta nazionale dei servizi, Firma digitale), rilasciato da una Certification Authority (CA) autorizzata.

Consente di effettuare un'autenticazione forte nei siti web che richiedono come credenziale di accesso l'utilizzo di un certificatodigitale.

Link utili:

https://www.agid.gov.it/it/piattaforme/firma-elettronica-qualificata/certificati https://www.agid.gov.it/it/piattaforme/firma-elettronica-qualificata/prestatori-di-servizi-fiduciari-attivi-in-italia

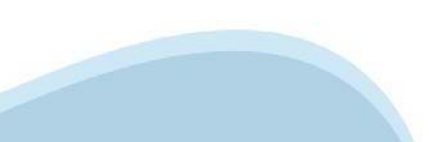

#### **PAGINE DI ACCESSO CONCERTIFICATO DIGITALE**

E'sempre disponibile l'accesso con Certificato digitale emesso da una Certification Authority riconosciuta a livello nazionale o CNS abilitata.

La pagina di accesso al servizio mostrerà il link per gli utenti che dispongono certificato digitale <sup>o</sup> CNS abilitata.

#### Accesso tramite certificato digitale o carta elettronica

Si prega di accertarsi che il certificato digitale sia configurato correttamente nel browser in uso. Solo in seguito cliccare il seguente pulsante Accedi.

#### Accedi

Per problemi durante l'accesso alle procedure di Sistema Piemonte, non attribuibili ai dispositivi elettronici, contattare:

**Assistenza Csi 011.0824407**

**Form di Assistenza**

#### **ACCESSO CON CARTA DI IDENTITA'ELETTRONICA**

La CIE (Carta d'identità elettronica) è il nuovo documento d'identità in Italia. È rilasciata sia ai cittadini italiani che stranieri (UE <sup>o</sup> extra-UE).

Oltre alle funzioni della precedente carta, permette l'accesso ai servizi digitali della PubblicaAmministrazione come previsto dallanormativa.

L'accesso può avvenire:

- •**da PC (utilizzando unapposito lettore NFC)**
- • da smartphone <sup>o</sup> tablet (dotati di tecnologia NFC, sistema operativo Android 6.x <sup>o</sup> superiore <sup>e</sup> dell'applicazione "CIE ID" del Poligrafico che <sup>è</sup> possibile scaricare dal Play Store Android)

Per maggiori informazioni:

https://www.cartaidentita.interno.gov.it/

**ACCESSO CON CARTA DIIDENTITA' ELETTRONICA**

Seleziona la modalità di autenticazione

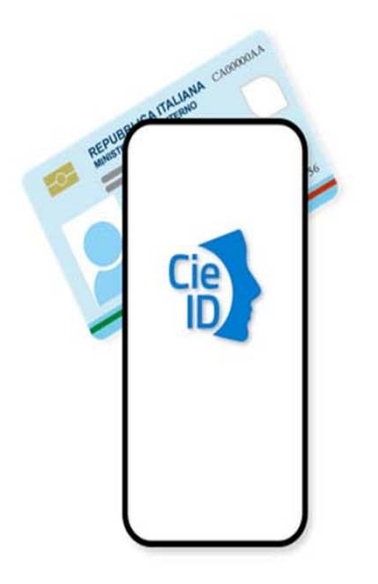

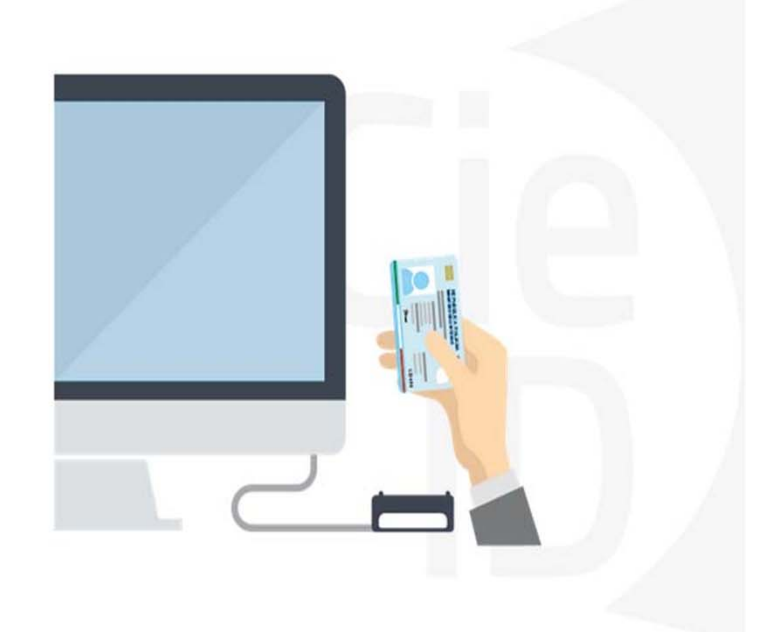

### **Informazioni utili**

2- Kit Certificato digitale (chiavetta USB <sup>o</sup> Smart Card con lettore da installare sul pc)

3 – Credenziali SPID (in alternativa alcertificato digitale- **LIVELLO 2 personale**)

4 - Programma di gestione dellafirma digitale (es. Dike <sup>o</sup> analogo fornito dal provider del Kit di firma) installato nella postazione da cui si intende operare Per assistenza sulla configurazione del certificato digitale rivolgersi al servizio assistenza dell'ente che ha emesso il certificato.

**NOTA:**

- L'accesso con CNS richiede un lettore di smart card in grado di leggere il certificato presente nella Carta il cui acquisto è <sup>a</sup> carico dell'utente che effettua l'accesso.
- L'accesso con Certificato digitale fornito da una Certification Authority avviene a seconda del kit fornito (Smart Card, chiave USB, file)
- L'accesso con Spid Livello 2, prevede l'inserimento del nome utente, password scelti dall'utente, più la generazione di un codice temporaneo di accesso (one timepassword).
- In entrambe i casi l'installazione <sup>e</sup> la configurazione dei lettori e/o del kit è <sup>a</sup> carico dell'utente che effettua l'autenticazione.
- **In caso di problemi tecnici nella configurazione del certificato è possibile seguire il Manuale di Verifica del Funzionamento alla pagina https://servizi.regione.piemonte.it/come-accedere-ai-servizi , mentre, per quanto riguarda le credenziali SPID, è necessario rivolgersi al proprio Provider.**

#### **ATTENZIONE:**

Nel caso in cui l'utente non riuscisse né <sup>a</sup> raggiungere i portali né la pagina di autenticazione, il motivo potrebbe essere dovuto <sup>a</sup> configurazioni di Proxy o Firewall che non consentono l'accesso agli applicativi CSI. DISATTIVARE FIREWALL CHE IMPEDISCONO L'ACCESSO A HTTPS.

E'necessario che l'amministratore del sistema del cliente, verifichi le proprie configurazioni <sup>e</sup> che i sistemi del CSI (https://) siano da loro raggiungibili. Verificare eventuali blocchi dovutiall'antivirus.

Si consiglia di verificare se la versione del browser utilizzata rientra tra quelle riportate nell'elenco presente sul su SistemaPiemonte, in tal caso si raccomanda di procedere all'aggiornamento. Se il browser non verrà aggiornato a breve non sarà più possibile utilizzare i servizi protetti.

<sup>1</sup> - Pc connesso ainternet

#### **Segnalazioni di errore delbrowser**

Quando si incorre in un ERRORE IMPREVISTO è fondamentale eliminare cronologia, cache ecookie del browser utilizzato.

#### **CHIUDERE TUTTE LE VIDEATE DEL BROWSER RIPULITO**.

Aprire una nuova pagina e accedere alla procedura

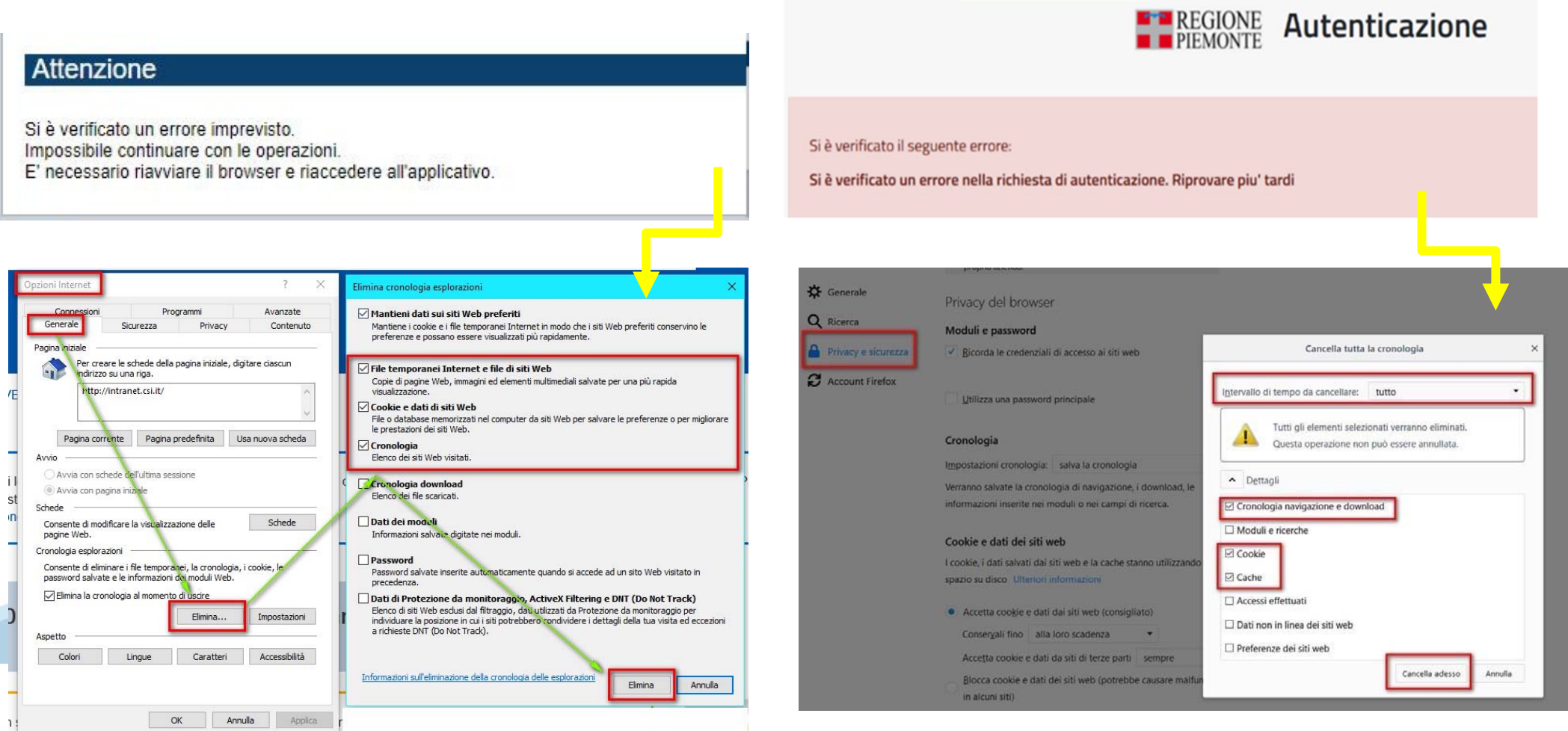

hlica da narto di AgID cullo Linoo guida nor l'utilizzo. L'Ago

### **Richieste di Assistenza**

Qualora, in fase di compilazione della domanda, venissero evidenziati degli errori nei dati riportati <sup>o</sup> sul funzionamento della Piattaforma di presentazione delle domande, è possibile richiedere assistenza compilando il **FORM DI ASSISTENZA**:

#### Scheda informativa per l'utenza "Cittadini"

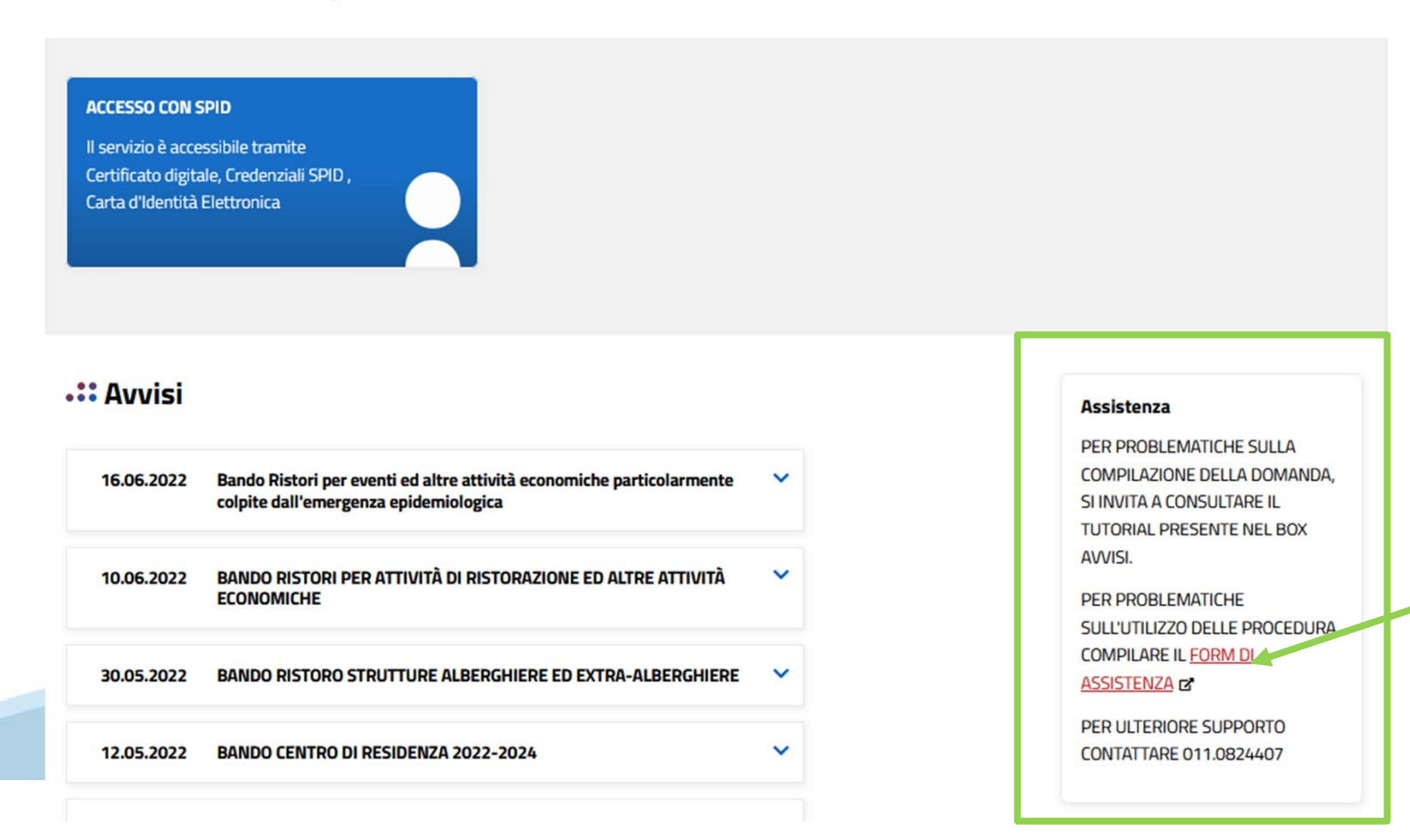

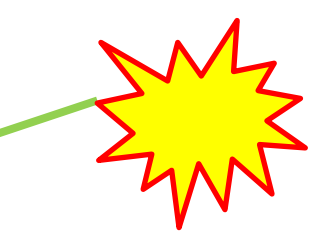

### **Form di richiesta di assistenza**

Il form richiede il nome, il cognome, l'email e il motivo della richiesta per permettere al Servizio Csi di fornire assistenza.

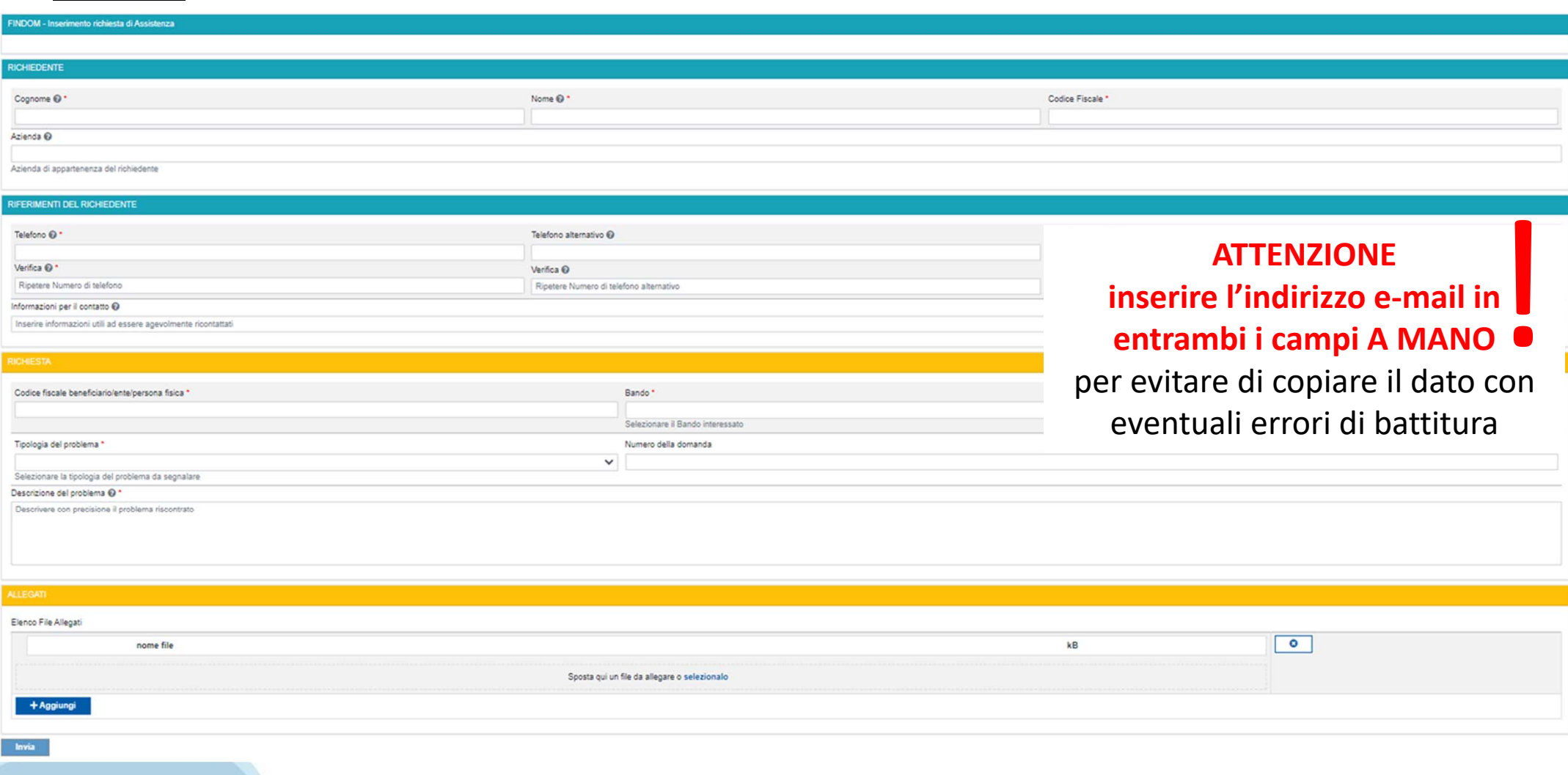

# **FINanziamenti DOMande Inizia la compilazione**

**https://servizi.regione.piemonte.it/catalogo/bandi-piemonte-finanziamenti-domande**

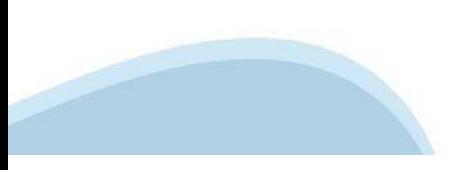

### **Compilazione FinDom**

Questa è la prima videata visualizzata dopo il primo accesso alla procedura FinDom.

In ogni videata è possibile visualizzare la pagina della **Documentazione** relativa ai bandi, la pagina delle **Faq** <sup>e</sup> dei **Contatti** dell'assistenza Csi

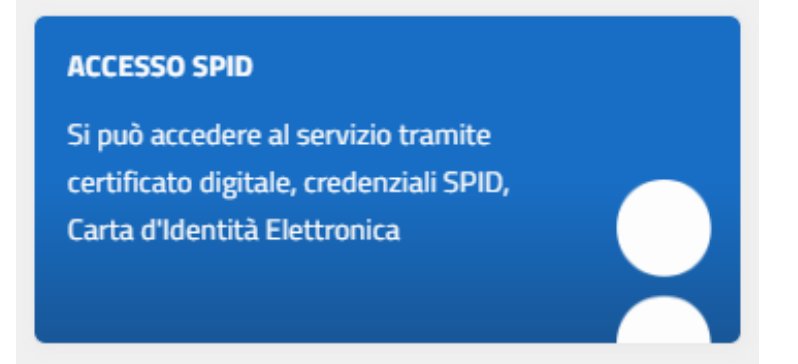

#### Gestione domande di finanziamento

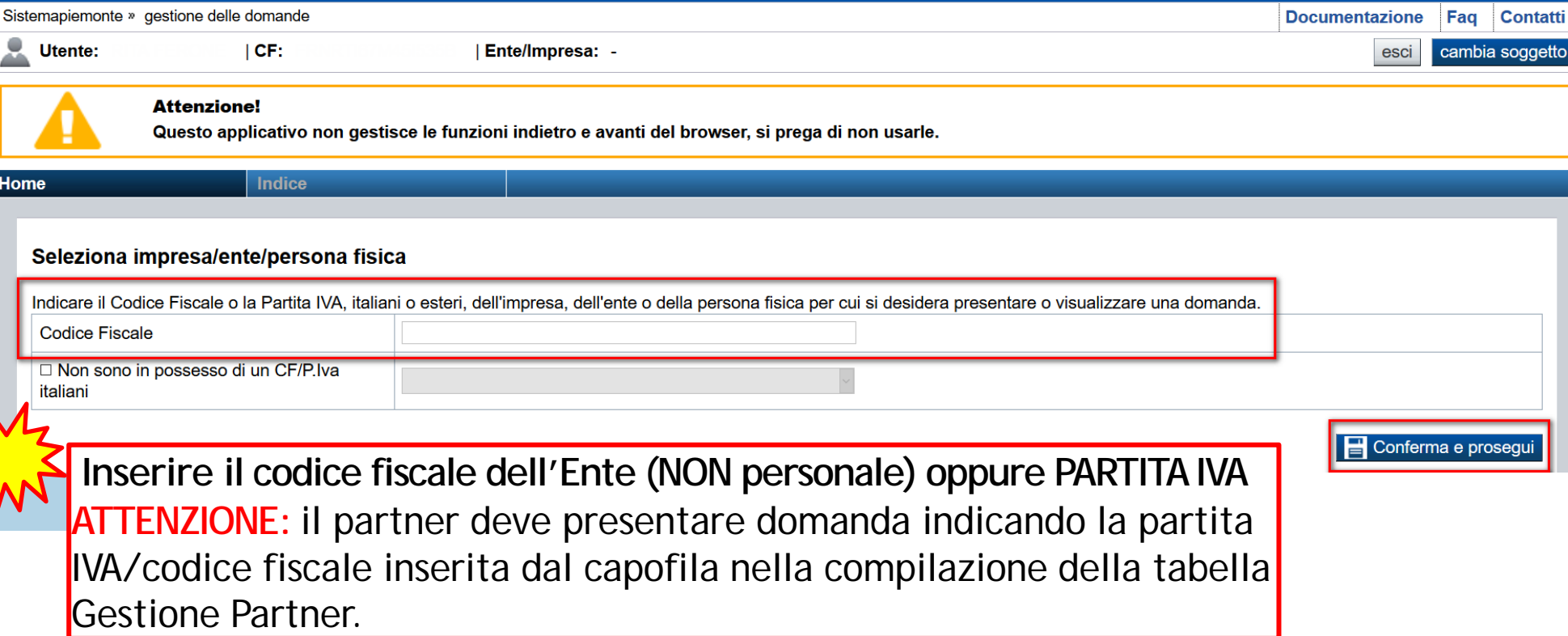

## **Compilazione FinDom: scelta del Beneficiario**

Nel caso l'operatore avesse creato domande nel passato, sarà presente una lista dei beneficiari, dalla quale si può scegliere uno:

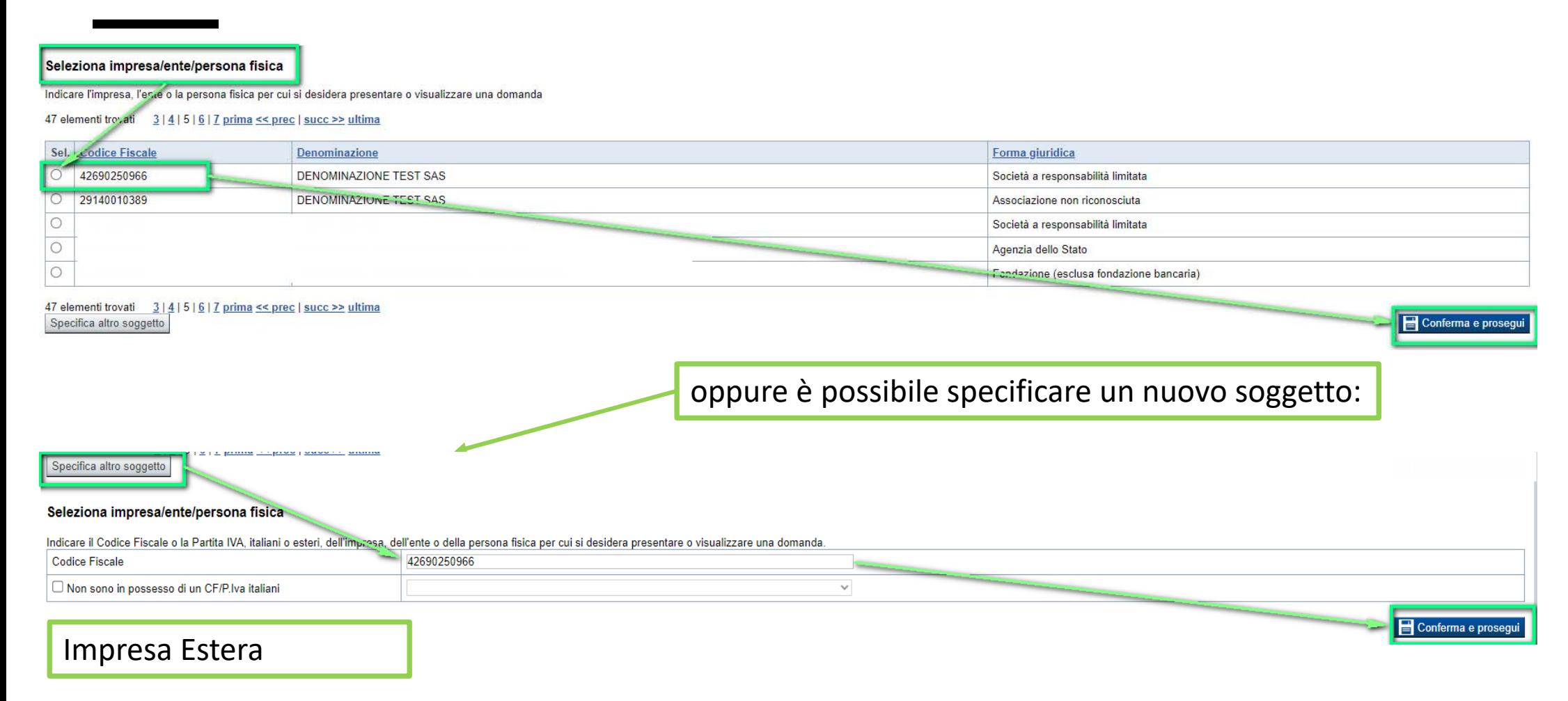

#### Seleziona impresa/ente/persona fisica

Indicare il Codice Fiscale o la Partita IVA, italiani o esteri, dell'impresa, dell'ente o della persona fisica per cui si desidera presentare o visualizzare una domanda

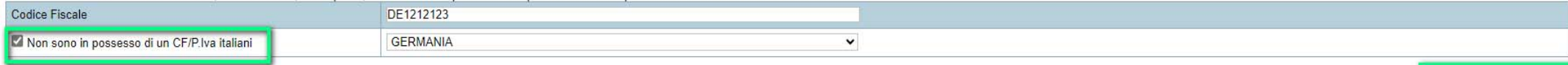

Conferma e prosegui

### **Home: Ricerca domande giàcaricate**

Puoi salvare e uscire dalla procedura durante la compilazione e riaccedere in seguito senza perdere i dati inseriti. Per visualizzare la domanda premi Cerca.

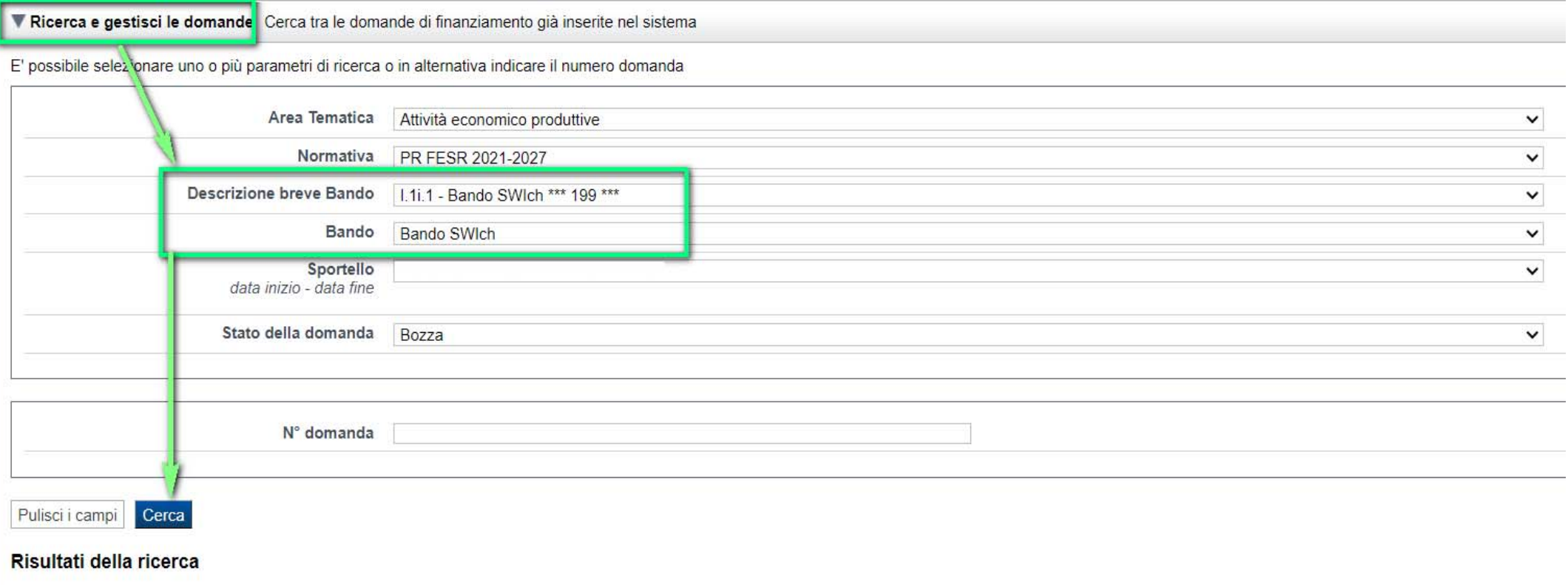

Risultati della ricerca

PREMERE VAI ALLA DOMANDA PER ACCEDERE ALLA COMPILAZIONE

Per completare, eliminare, stampare o esequirizante operazioni su una domanda già inserita, utilizzare i pulsanti visualizzati nella colonna 'Azioni'. Le diverse funzionalità saranno disponibili per una domanda in base all

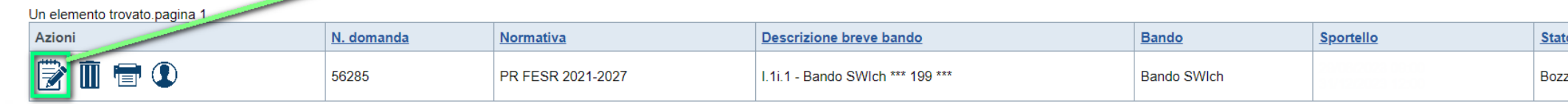

### **Home Inserisci nuovadomanda**

Selezionare la Descrizione Breve del Bando. Il resto dei menu a tendina si popoleranno automaticamente.

#### Selezionare la **TIPOLOGIA BENEFICIARIO**

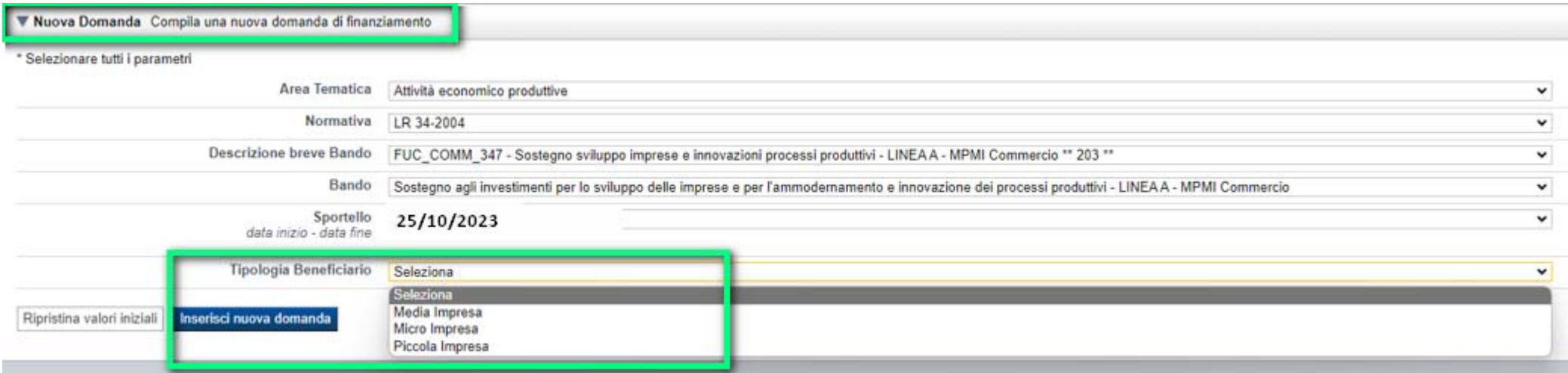

#### **Tipologie di beneficiario:**

- •Micro Impresa
- •Piccola Impresa
- •Media Impresa

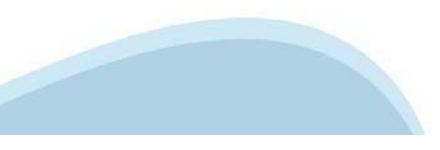

### **Indice**

All'inizio della compilazione della domanda, nell'indice appaiono delle bandierine:

- -Rosso: segnalano l'assenza di dati caricati nelle varie fasi.
- -**Giallo**: i dati inseriti non sono completi
- -Verde: i dati inseriti sonocompleti

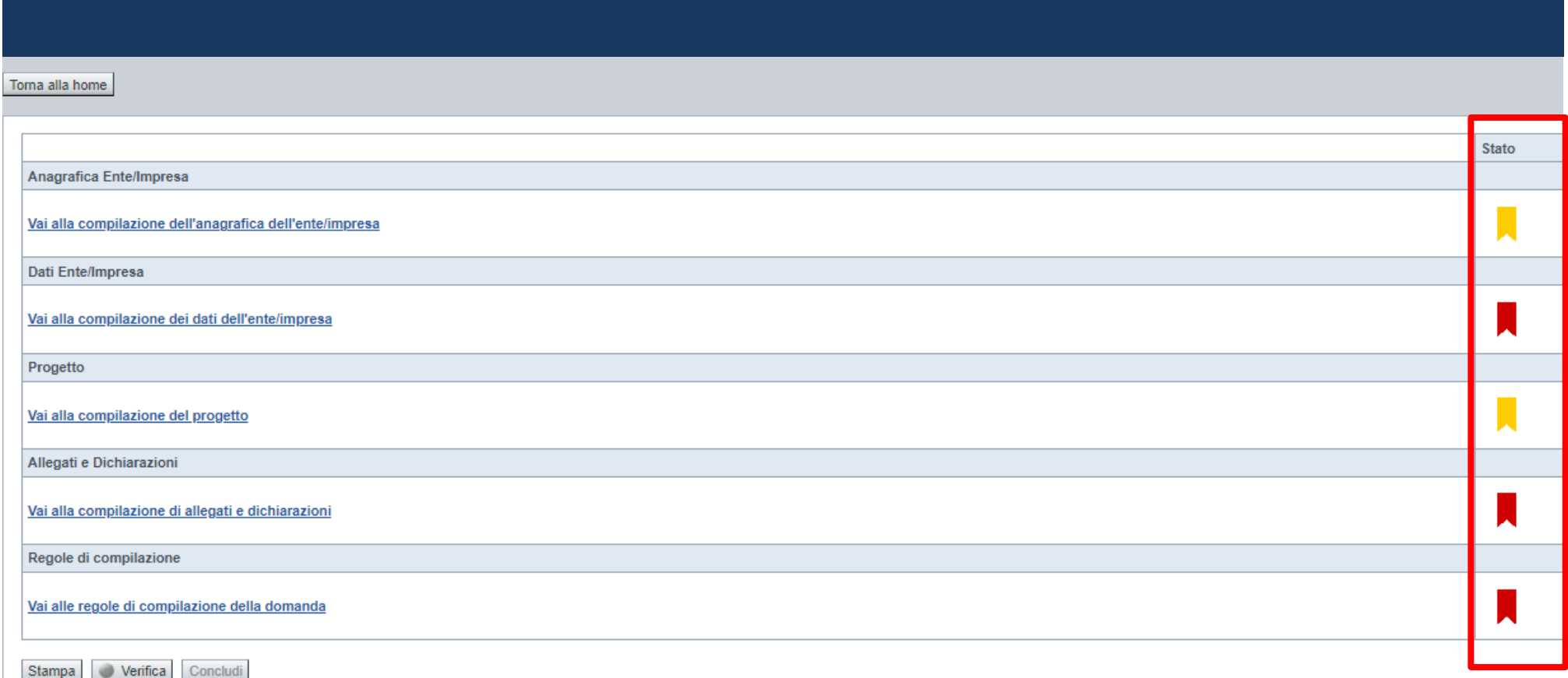

Premere il link «**Vai alla compilazione dell'anagrafica** » <sup>e</sup> iniziare la compilazione.

**Attenzione**: la compilazione della sezione Anagrafica è vincolante per poter accedere alla compilazione delle altre sezioni della domanda.

**Regole di compilazione**

# PRIMA di iniziare la compilazione CONSULTARE LA SEZIONE Regole di compilazione

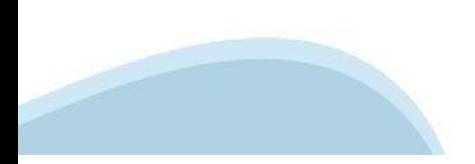

### **Regole dicompilazione**

#### Sei in >> Regole di compilazione Regole di compilazione Regole di compilazione **Tipo documento** Nome documento Regole di compilazione Regole di compilazione documento scaricabile)  $.pdf -$ Presa visione delle Regole di compilazione Il sottoscritto dichiara di aver scaricato le Regole di Compilazione e di averne preso visione

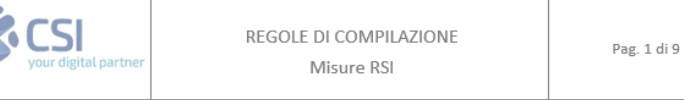

#### $\nabla$ Regole comuni a tutti i bandi

#### Regole di compilazione

 $\blacksquare$ 

- 1. Accedere alla sezione Anagrafica Ente/Impresa:
	- dalla videata Indice, tramite pressione del link "Vai alla compilazione dell'anagrafica dell'ente/impresa  $"$ , o
	- · da qualunque punto dell'applicativo, tramite selezione della cartella Anagrafica Ente/Impresa nel menu orizzontale.
- 2. Compilare la pagina Beneficiario. Al salvataggio, il sistema abiliterà le altre videate dell'applicativo.
- 3. Compilare tutte le videate previste nelle sezioni:
	- Anaarafica Ente/Impresa
	- · Dati Ente/Impresa
	- · Progetto Iniziativa
	- Allegati e Dichiarazioni
	- $\blacksquare$ Regole di compilazione.

Nota: nella sezione Progetto/Iniziativa è necessario compilare la videata Informazioni sul Progetto per abilitare le altre videate della sezione.

- 4. Dalla videata Indice:
	- verificare di aver inserito tutte le informazioni richieste tramite pressione del pulsante "Verifica";
	- $\blacksquare$ stampare la domanda in bozza tramite pressione del pulsante "Stampa" e verificarne i contenuti;
	- concludere la domanda tramite pressione del pulsante "Concludi". Il pulsante verrà abilitato solo se la  $\blacksquare$ verifica non ha riscontrato errori bloccanti. La domanda verrà a questo punto conclusa e non sarà possibile modificarla:
	- premere nuovamente il pulsante "Stampa" per ottenere il documento definivo in formato pdf

Scaricare il pdf e leggere attentamente le indicazioni

#### **Anagrafica Ente/Impresa: Beneficiario**

Beneficiario Legale Rappresentante Soggetto delegato Estremi Bancari Riferimenti

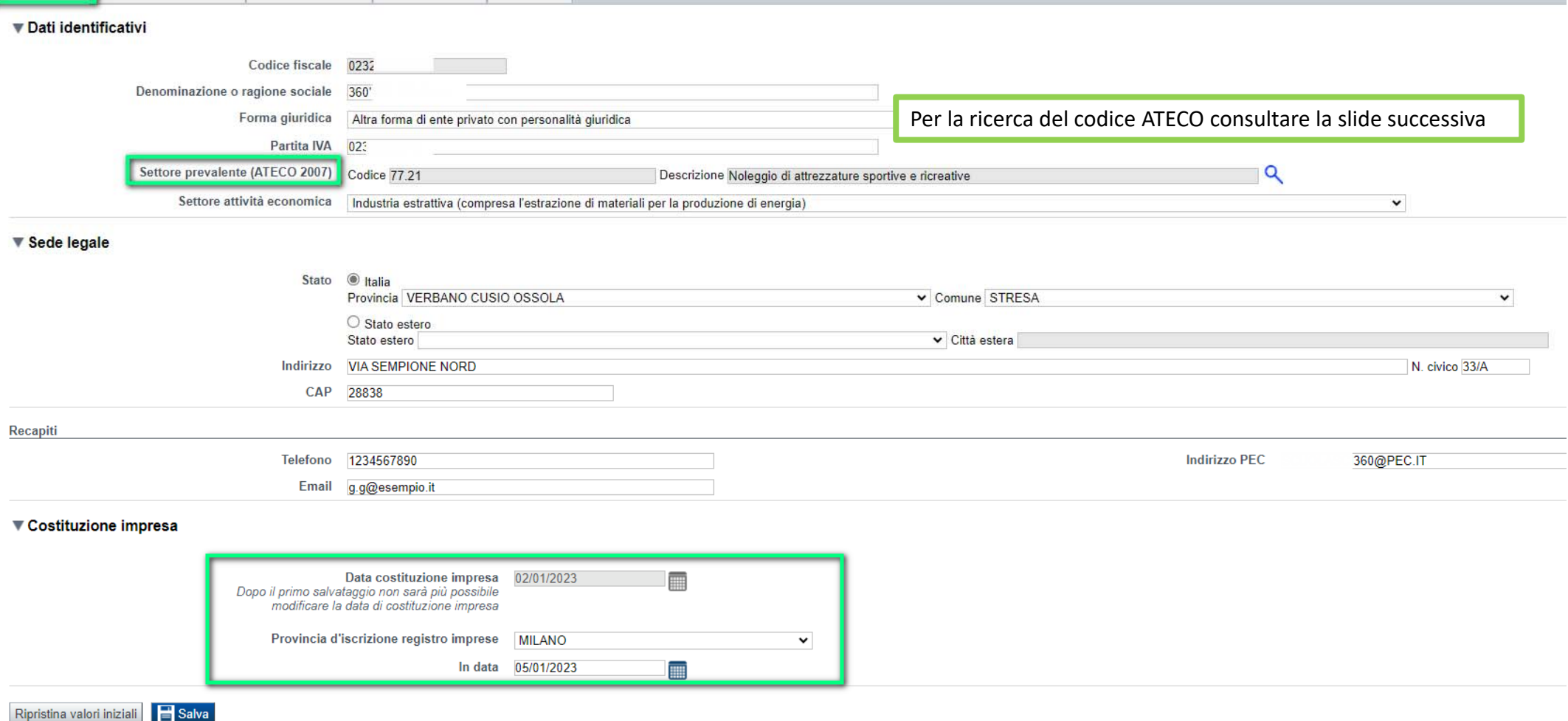

•Settore prevalente Ateco: Inserire qui il codice Ateco prevalente dell'impresa. Nel caso in cui l'intervento sia finalizzato ad avviare una nuova attività dell'impresa beneficiaria e pertanto l'impresa non sia ancora in possesso di codice Ateco prevalente, indicare il codice Ateco prevalente presunto.

•Indirizzo PEC Sede Legale: Il campo è obbligatorio.

•Data costituzione impresa: Il dato una volta salvato non sarà più modificabile.

## **Ricerca codice ATECO**

# Inserire codice ATECO prevalente dell'impresa

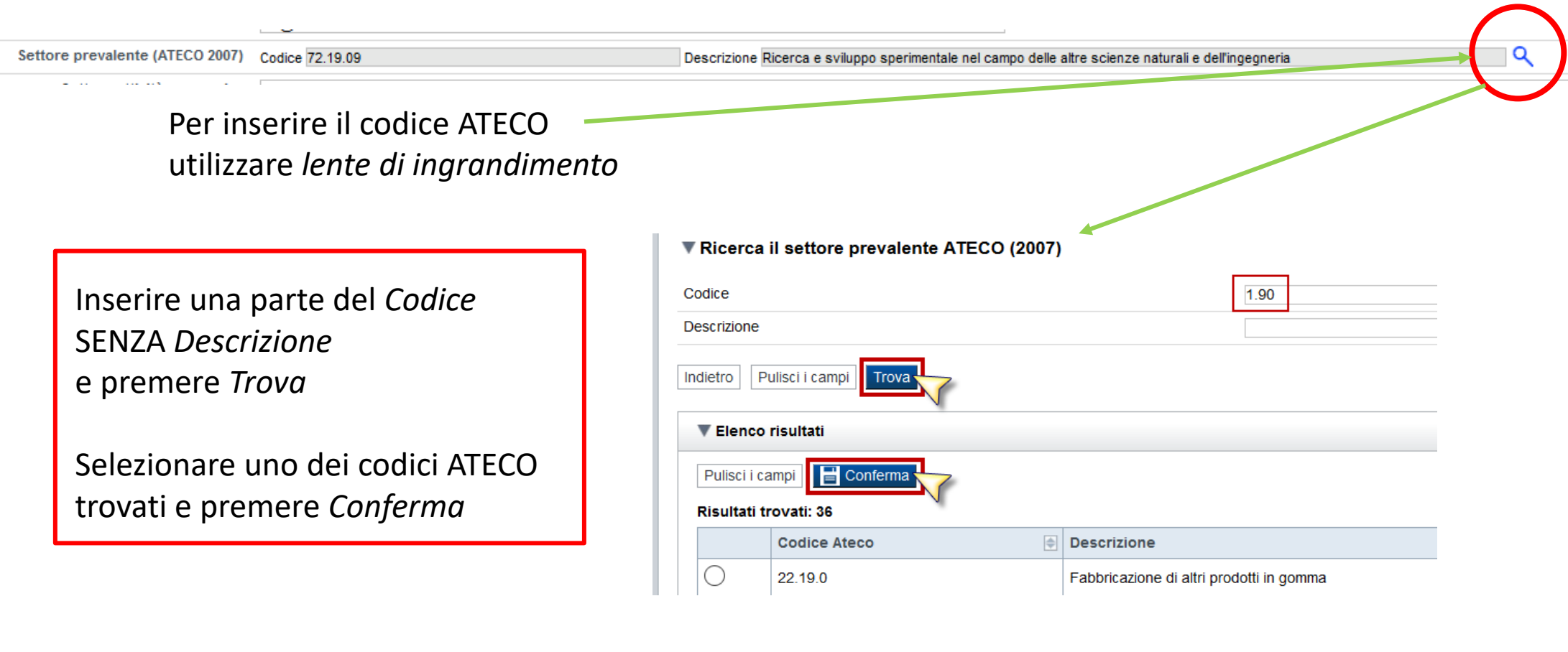

# **Anagrafica Ente/Impresa: Legale Rappresentante**

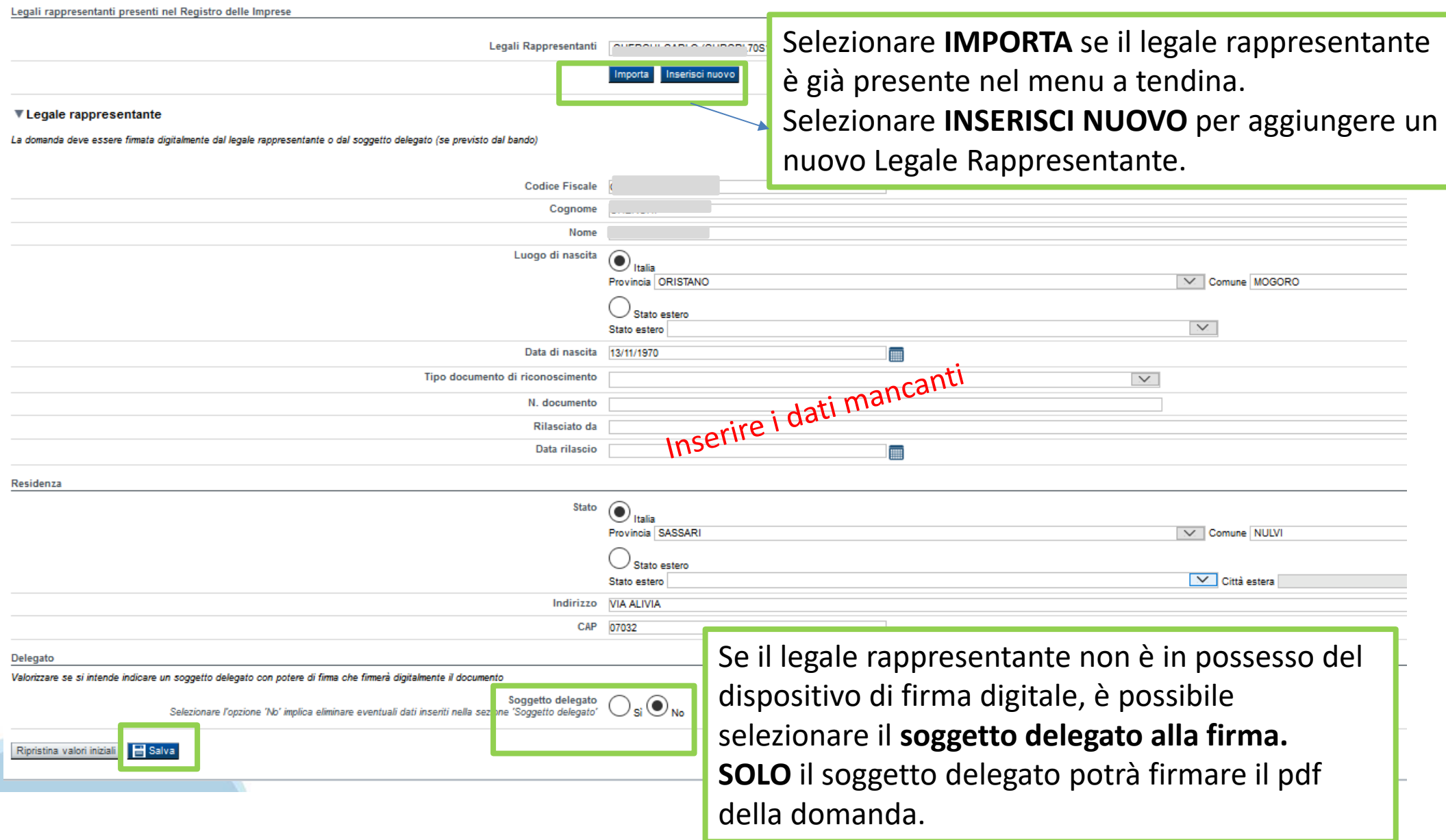

### **Anagrafica Ente/Impresa: Soggetto delegato**

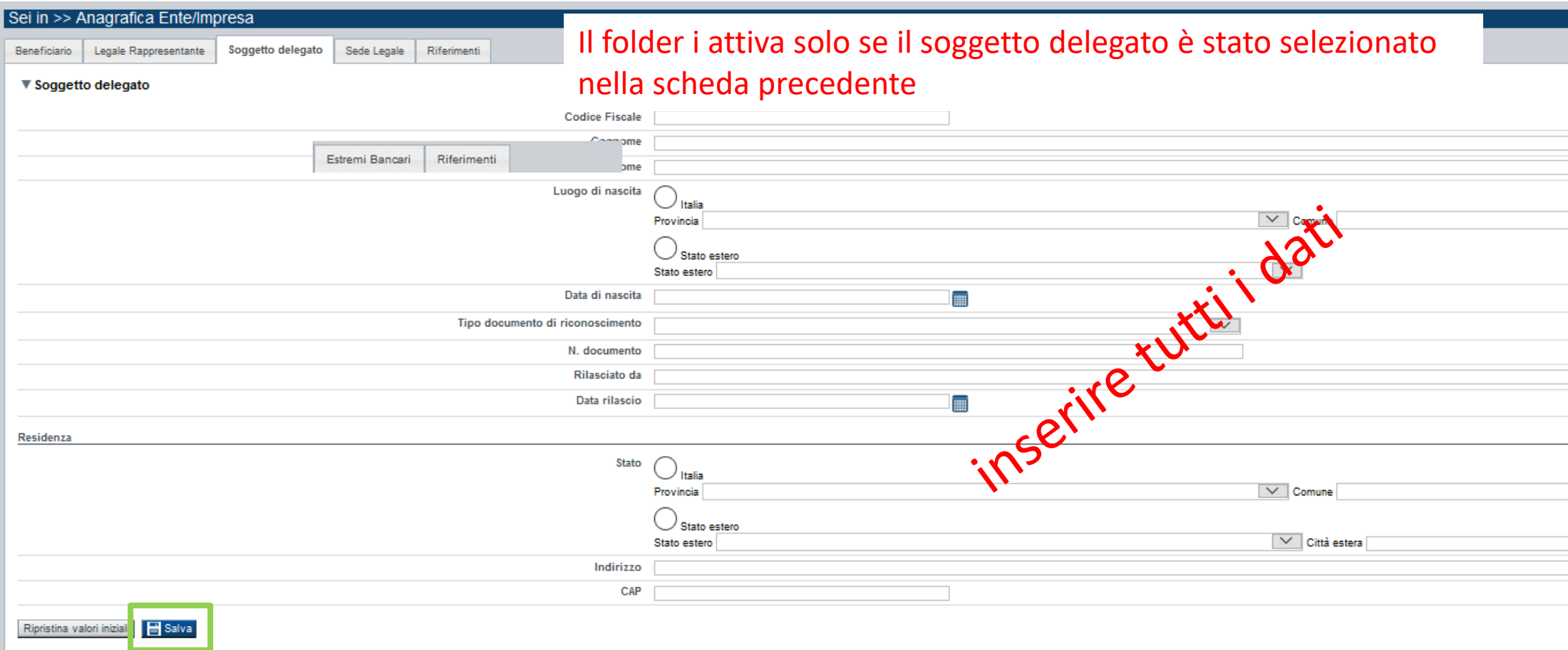

Dati da compilare nel caso in cui il legale rappresentante deleghi ad un altro soggetto la presentazione della domanda, in questo caso il delegato dovrà firmare la richiesta di contributo.

Qualora durante il caricamento della domanda sia indicato un soggetto delegato con poteri di firma, in sostituzione del legale rappresentante, all'interno della domanda dovranno già essere inseriti i dati anagrafici del soggetto delegato e dovrà esserci corrispondenza con il nominativo presente nella firma digitale.

Di conseguenza, non sarà ritenuta valida la domanda in cui appaiono indicati i dati anagrafici del legale rappresentante, poi firmata digitalmente da soggetto delegato e viceversa.

# **Anagrafica Ente/Impresa: Estremi Bancari**

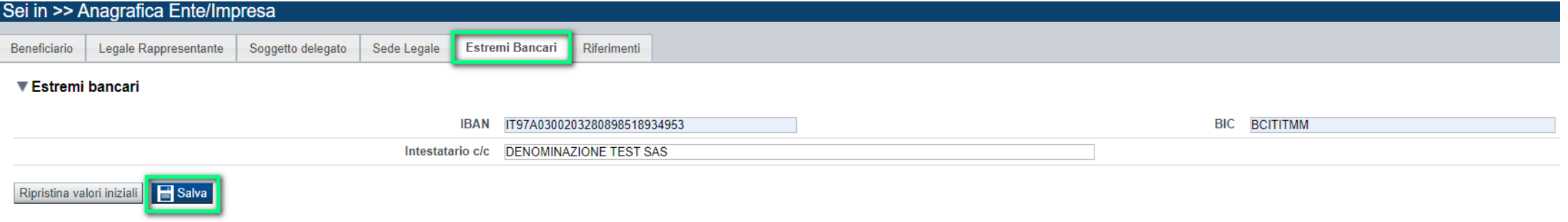

#### **Estremi bancari:**

Se nella videata "Dichiarazioni" viene indicata una banca come "intermediario cofinanziatore", gli estremi bancari qui inseriti devono essere riferiti a tale banca.

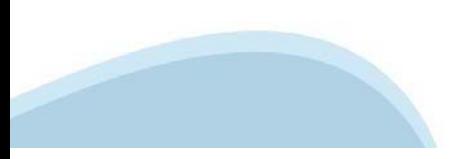

# **Anagrafica Ente/Impresa: Riferimenti**

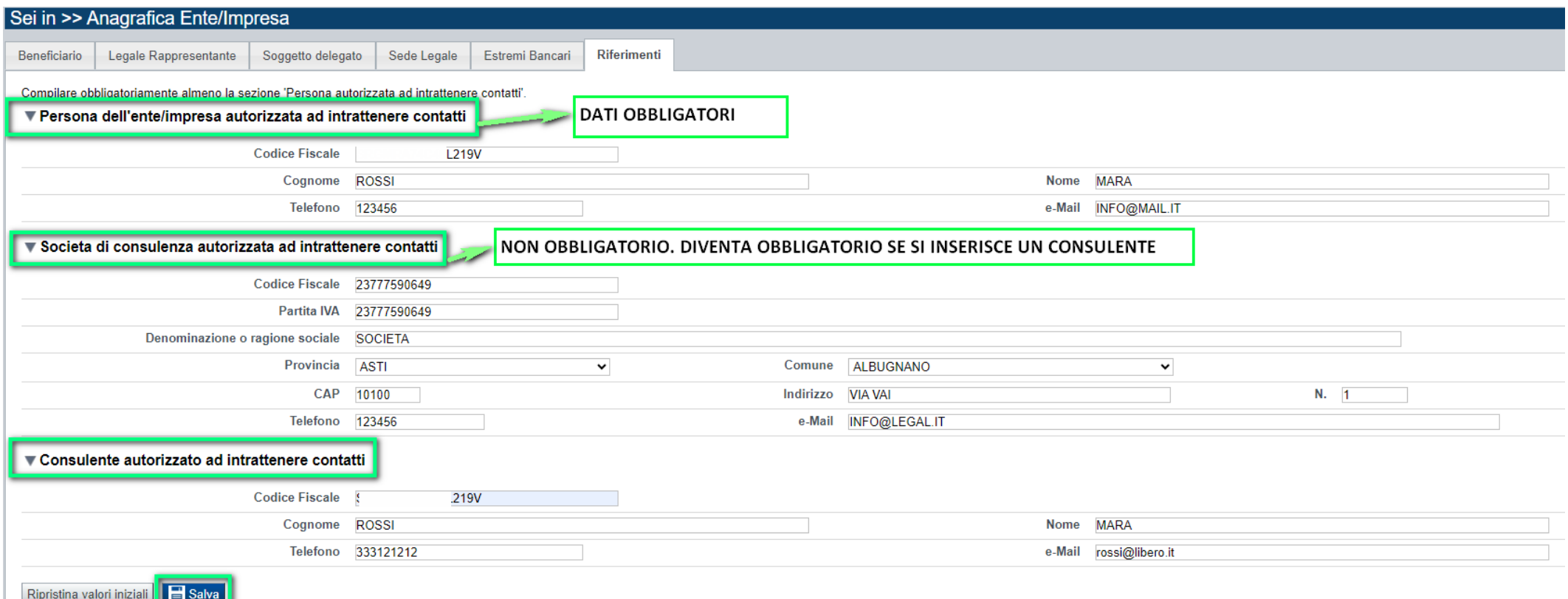

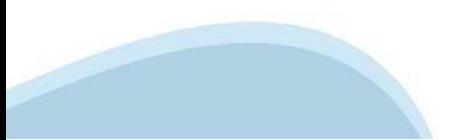

# **Dati Ente/Impresa: Profilo dell'impresa**

#### Da compilare solo per le imprese e altro Ente privato.

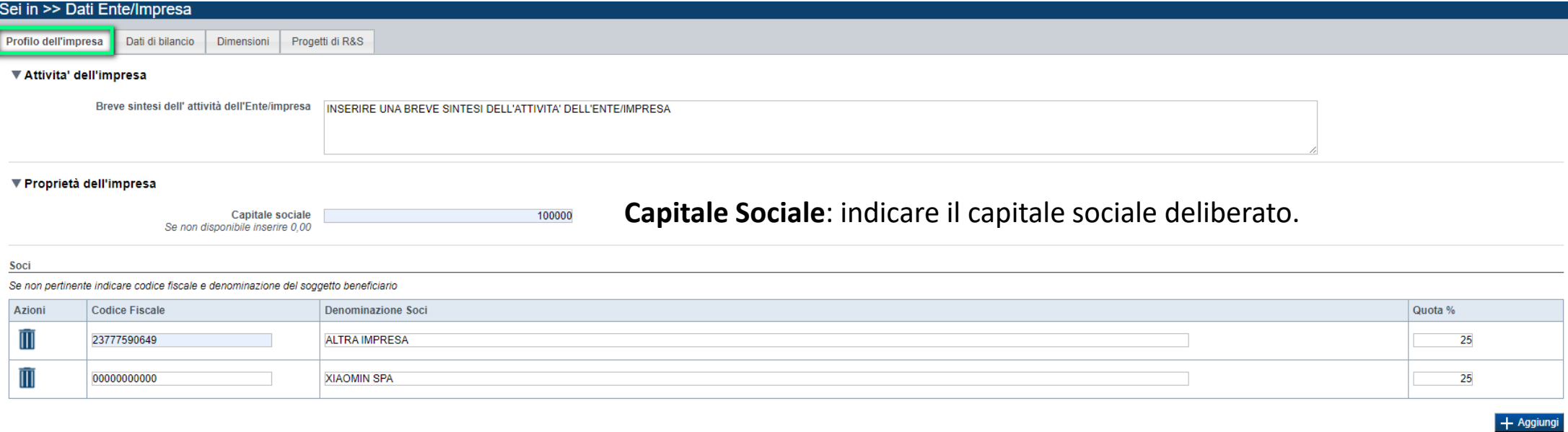

#### ▼ Aziende controllanti

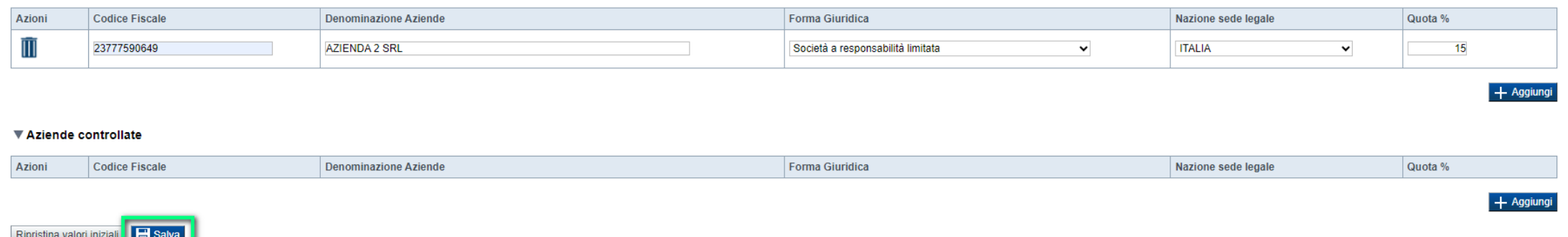

#### $\bullet$ **Soci, Aziende controllanti, Aziende controllate**

Nel caso si debbano riportare i dati di imprese straniere, al fine di rispettare i criteri di verifica del sistema informatico, il campo relativo al codice fiscale dovrà essere compilato con il seguente codice: 00000000000 (11 zeri).

#### $\bullet$ **Aziende controllate**

Nella tabella devono essere indicate anche le imprese associate <sup>e</sup> collegate, anche se non soggette <sup>a</sup> controllo.

# **Dati Ente/Impresa: dati di bilancio**

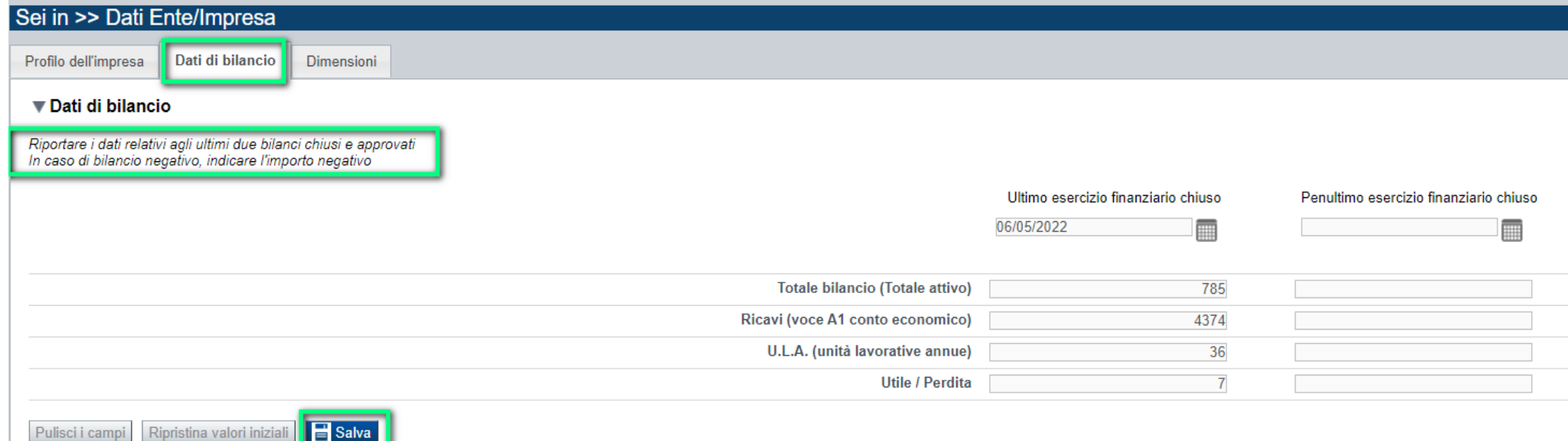

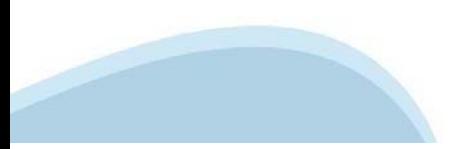

### **Dati Ente/Impresa: Dimensioni**

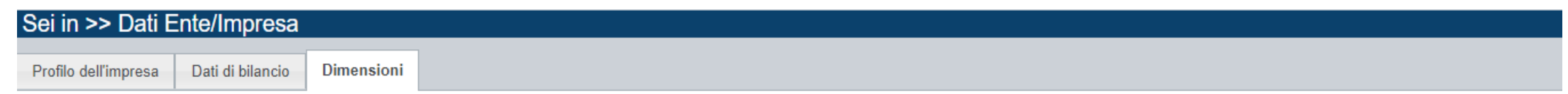

#### ▼ Risorse umane

U.L. (Unità lavorative rilevate al momento della presentazione della domanda)

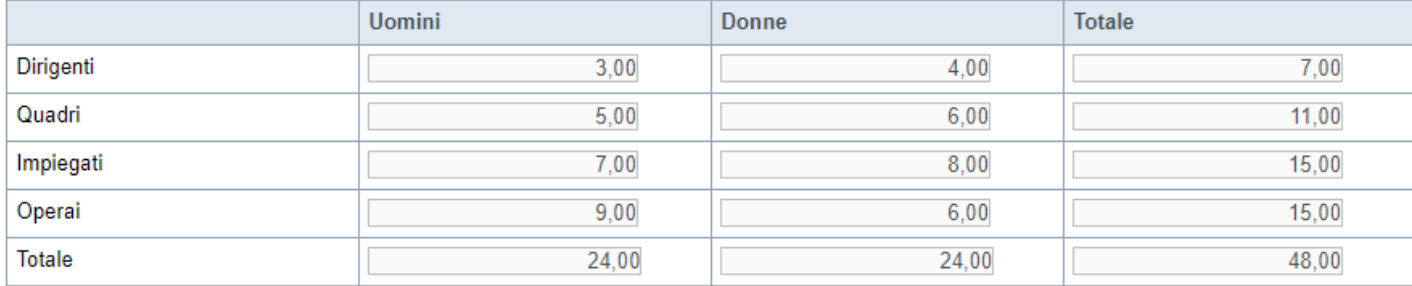

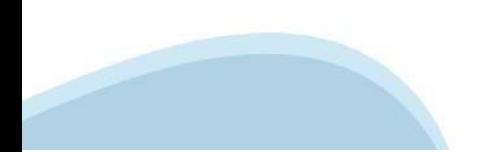

# **Progetto: informazioni sul progetto**

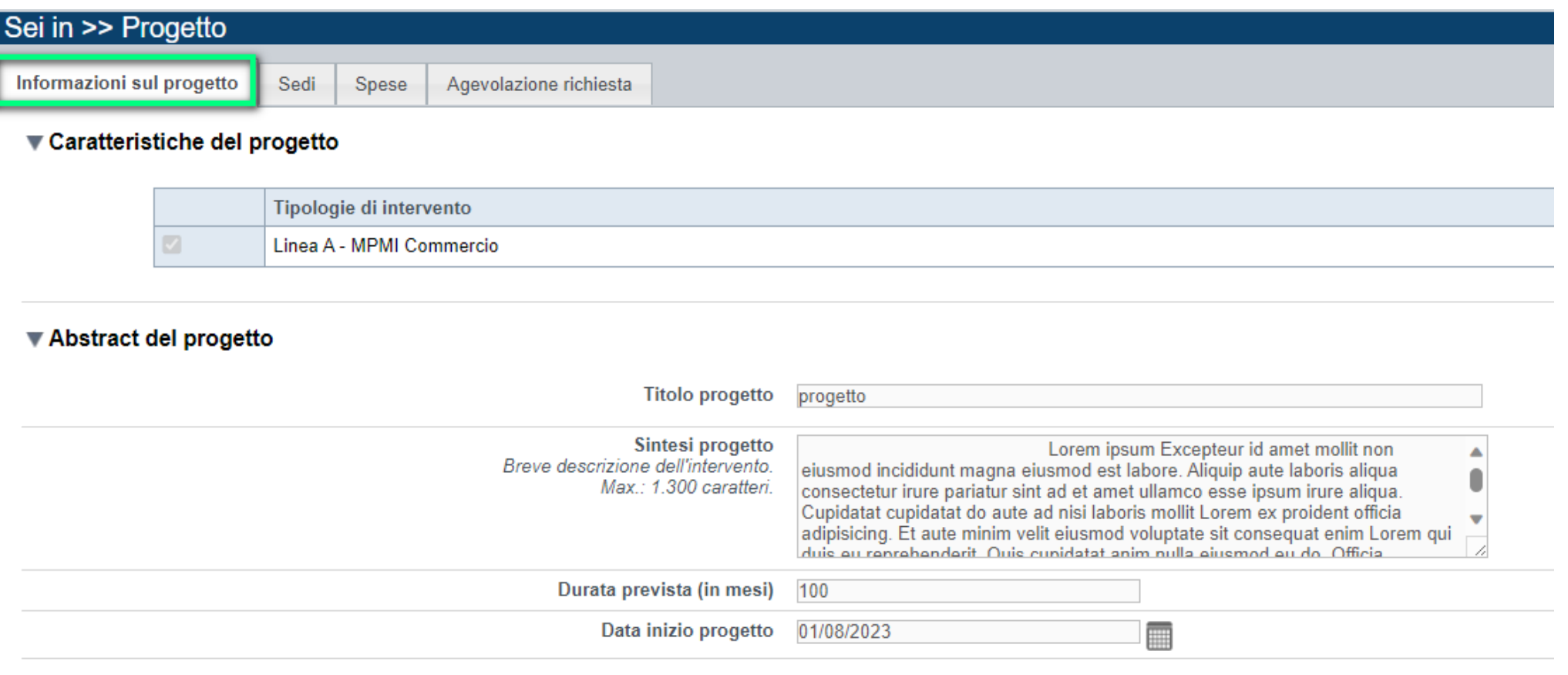

**Titolo Progetto:** inserire un titolo in italiano, senza caratteri speciali

**Sintesi Progetto**: breve descrizione max 1300 caratteri. Non utilizzare elenchi puntati con caratteri speciali

**Data inizio progetto: l**<sup>a</sup> durata prevista da inserire in fase di compilazione deve essere in linea con quanto previsto dal bando.

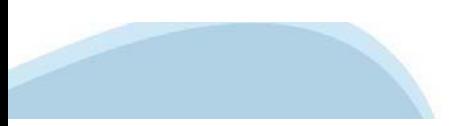

### **Progetto: Sedi**

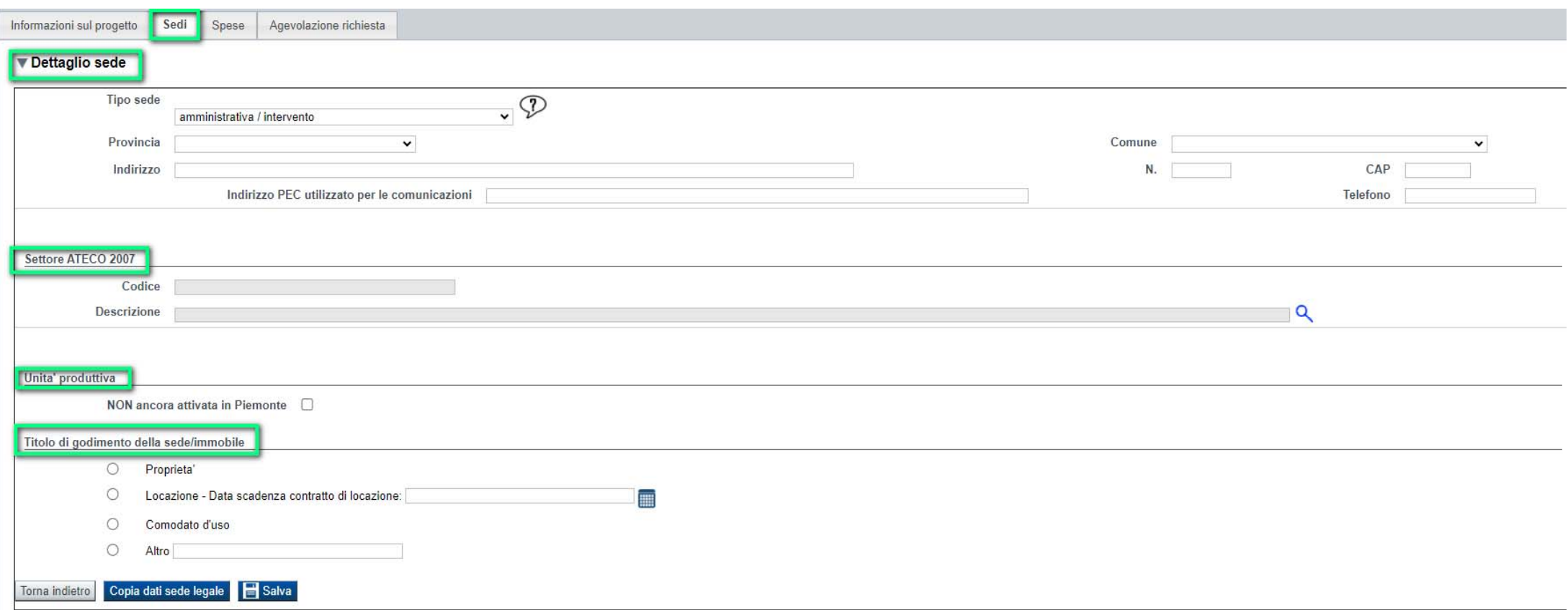

**Sedi:** Inserire massimo DUE SEDI Intervento e UNA SEDE Amministrativa oppure UNA SEDE Intervento e UNA SEDE Amministrativa/Intervento.

La sede Intervento deve essere in PIEMONTE.

Titolo di godimento: Nel caso in cui non si abbia ancora alcun titolo di godimento sulla sede specificare la situazione nel campo "Altro".

Se viene selezionata "**Unità produttiva non ancora attivata in Piemonte**" è comunque obbligatorio indicare tutti i campi relativi alla sede ad eccezione di telefono ed indirizzo PEC

### **Progetto: Spese**

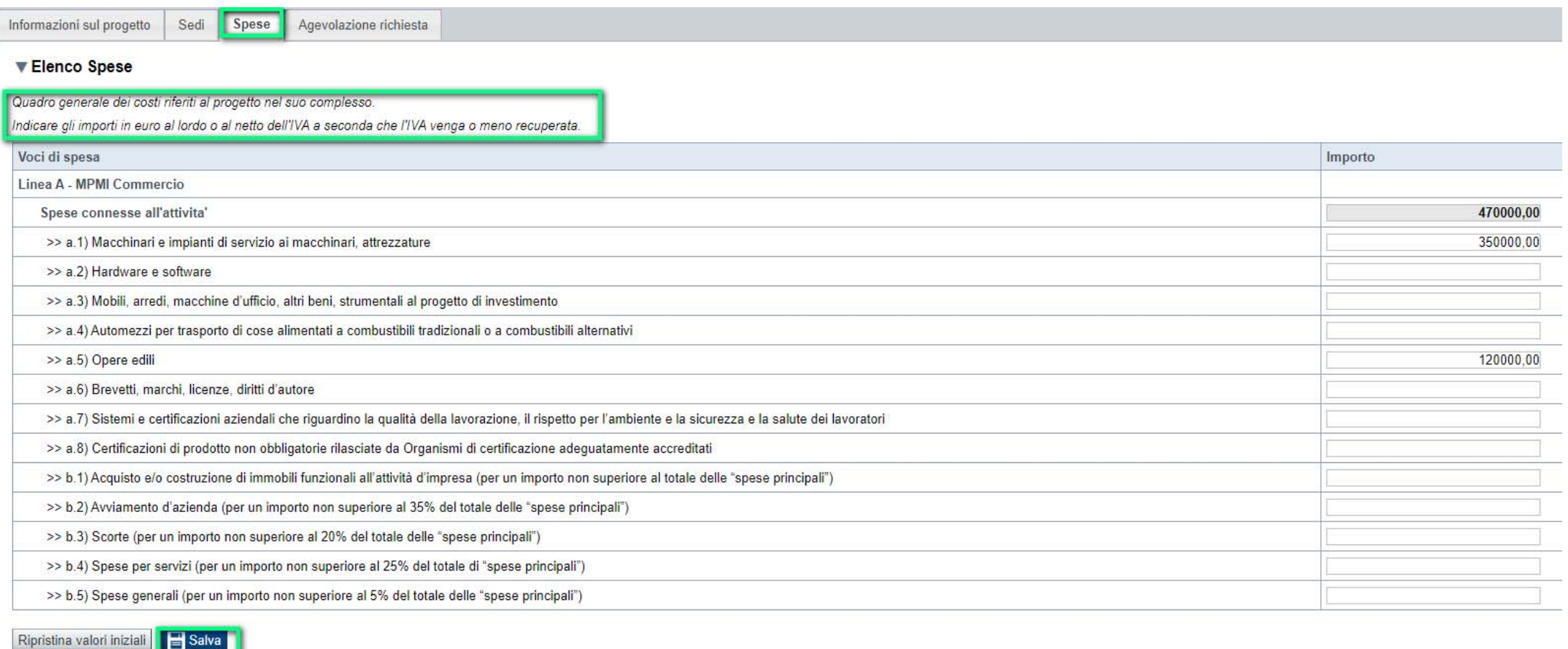

**Spese:** Indicare gli importi in euro al netto dell'IVA a meno che risulti indetraibile. Il totale delle spese deve essere: o minimo 25.000,00 euro per micro e piccole imprese o minimo 250.000,00 euro per medie imprese

### **Progetto: Agevolazione richiesta**

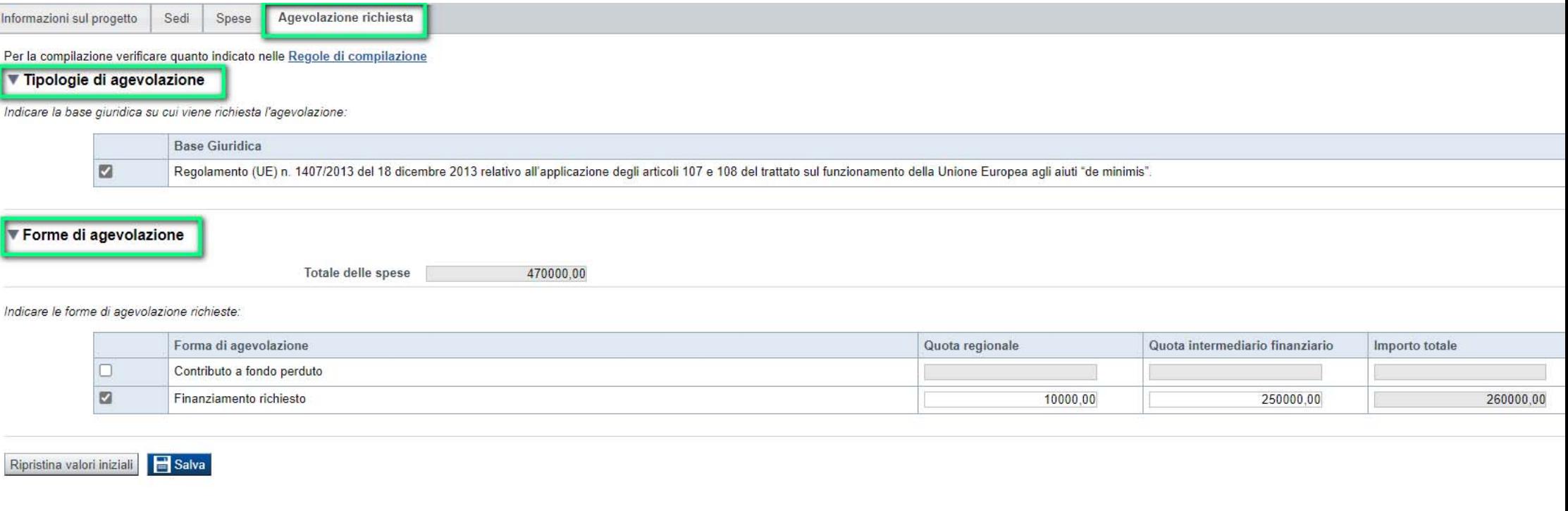

**L'importo al massimo** può essere pari al 70% del finanziamento complessivo ed inoltre deve rispettare i

seguenti limiti:

o massimo 500.000,00 € per micro imprese

o massimo 1.000.000,00 € per piccole imprese

o massimo 1.500.000,00 € per medie imprese

**Importo totale:** L'importo del finanziamento complessivo deve essere al massimo pari al 100% delle spese. L'importo viene

calcolato sommando egli importi indicati in Quota Regionale e Quota intermediario finanziario. L'importo deve

rispettare i seguenti limiti:

o minimo 25.000,00 € per micro e piccole imprese

o minimo 250.000,00 € per medie imprese

**Contributo a fondo perduto:** Deve essere al massimo pari al:

o 10 % della quota regionale a tasso zero per micro imprese

o 8% della quota regionale a tasso zero per piccole imprese

o 4 % della quota regionale a tasso zero per medie imprese

## **Allegati e dichiarazioni: upload allegati**

**Upload allegati** Dichiarazioni

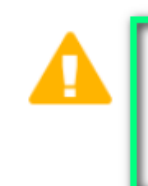

Elenco dei documenti obbligatori per il beneficiario selezionato. Attenzione! Gli allegati obbligatori potrebbero variare in base alle indicazioni del Bando:

- · a) lettera attestante l'avvenuta delibera redatta dall'intermediario cofinanziatore convenzionato con Finpiemonte
- · b) relazione tecnico-economica (da redigere seguendo il modello reperibile sul sito www.finpiemonte.it nella pagina dedicata all'agevolazione)

#### Elenco moduli da scaricare

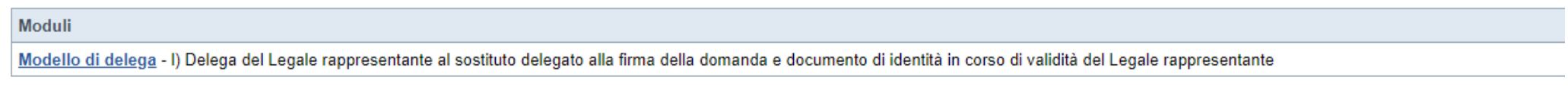

Per la compilazione verificare quanto indicato nelle Regole di compilazione

#### Elenco documenti allegati

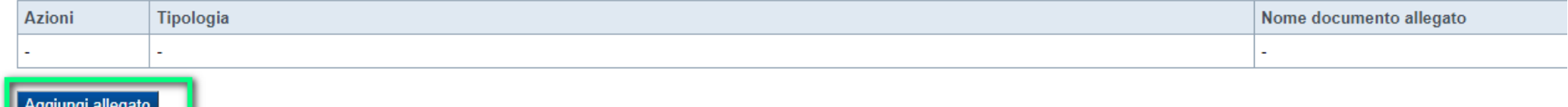

#### **E' necessario selezionare la tipologia del documento prima di effettuare l'upload. I file devono essere in formato pdf. Non sono ammessi word, excel e zip. Il singolo allegato non deve superare i 10 megabyte. I formati ammessi sono: pdf e jpg.**

**ATTENZIONE:** Nel caso in cui il singolo allegato superasse i 10 MB o fosse con un'estensione modificabile (si veda ad es. l'Allegato C Piano economico-finanziario che deve essere trasmesso **obbligatoriamente** in excel), si dovrà procedere come segue:

- -Indicare che l'allegato è extra soglia;
- - Inviare i documenti <sup>a</sup> mezzo PEC all'indirizzo finanziamenti.finpiemonte@legalmail.it, fermo restando quanto previsto dal paragrafo 3.1 del Bando ai fini della ricevibilità della singola domanda <sup>e</sup> dell'intero progetto.

# **Allegati e dichiarazioni: upload allegati**

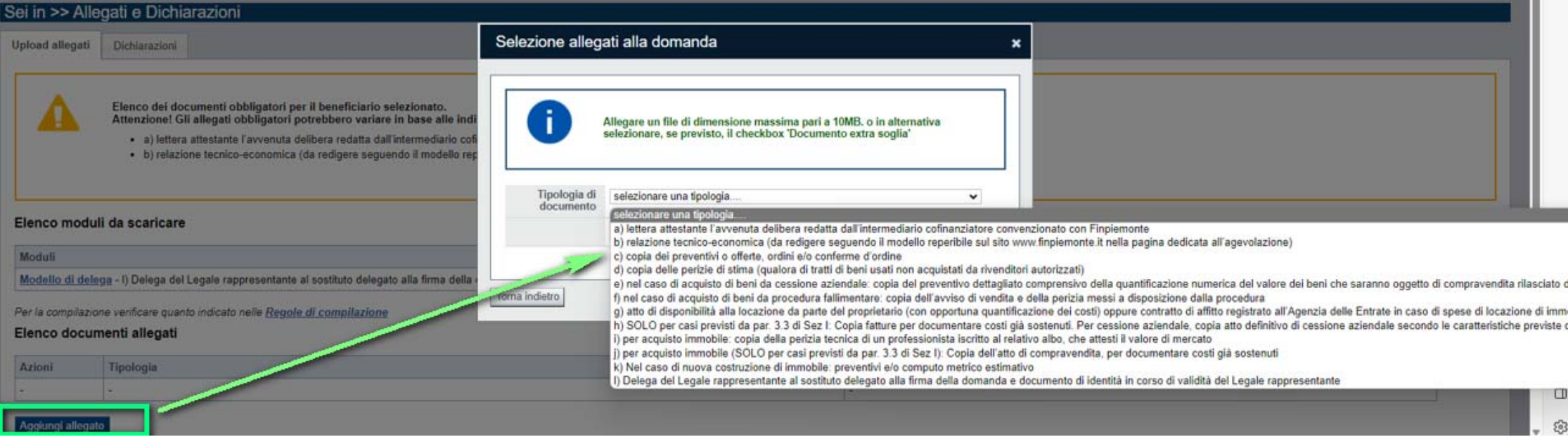

# **Allegati e dichiarazioni: upload allegati**

Nella sezione dovranno essere indicati i documenti che saranno uploadati direttamente in procedura. E' possibile allegare uno o più allegati. Il singolo allegato non deve superare i 10 megabyte. La documentazione da allegare è la seguente:

a. lettera attestante l'avvenuta delibera redatta dall'intermediario cofinanziatore convenzionato con Finpiemonte Obbligatorio

b. relazione tecnico-economica (da redigere seguendo il modello reperibile sul sito www.finpiemonte.it nella

pagina dedicata all'agevolazione)Obbligatorio

c. copia dei preventivi o offerte, ordini e/o conferme d'ordine

d. copia delle perizie di stima (qualora di tratti di beni usati non acquistati da rivenditori autorizzati)

e. nel caso di acquisto di beni da cessione aziendale: copia del preventivo dettagliato comprensivo della quantificazione numerica del valore dei beni che saranno oggetto di compravendita rilasciato dall'azienda venditrice unitamente a copia delle perizie di stima

f. nel caso di acquisto di beni da procedura fallimentare: copia dell'avviso di vendita e della perizia messi a disposizione dalla procedura

g. atto di disponibilità alla locazione da parte del proprietario (con opportuna quantificazione dei costi) oppure contratto di affitto registrato all'Agenzia delle Entrate in caso di spese di locazione di immobili per l'attività d'impresa

h. SOLO per casi previsti da par. 3.3 di Sez I: Copia fatture per documentare costi già sostenuti. Per cessione aziendale, copia atto definitivo di cessione aziendale secondo le caratteristiche previste da bando

i. per acquisto immobile: copia della perizia tecnica di un professionista iscritto al relativo albo, che attesti il valore di mercato

j. per acquisto immobile (SOLO per casi previsti da par. 3.3 di Sez I): Copia dell'atto di compravendita, per documentare costi già sostenuti

k. Nel caso di nuova costruzione di immobile: preventivi e/o computo metrico estimativo

l. Delega del Legale rappresentante al sostituto delegato alla firma della domanda e documento di identità in corso di validità del Legale rappresentante Obbligatorio se presente il soggetto delegato alla firma. I formati ammessi sono: pdf e jpg. Non sono ammessi formati word ed excel.

#### **Altri documenti da inviare tramite PEC a Finpiemonte**

DETTAGLIO DEL PIANO DELLE SPESE, da redigere utilizzando il foglio di calcolo (excel o simili) scaricabile dal sito www.finpiemonte.it nella pagina dedicata all'agevolazione. Il foglio di calcolo deve essere compilato a cura del beneficiario, firmato digitalmente dal firmatario della domanda di agevolazione e trasmesso tramite PEC all'indirizzo finanziamenti.finpiemonte@legalmail.it ENTRO 5 GIORNI LAVORATIVI DALL'INVIO DELLA DOMANDA.

Eventuali file dei documenti da allegare alla domanda di dimensioni superiori al massimo consentito dalla procedura di caricamento telematico (10 MB) devono essere inviati via pec ENTRO 5 GIORNI LAVORATIVI DALL'INVIO DELLA DOMANDA all'indirizzo: finanziamenti.finpiemonte@legalmail.it dopo aver provveduto all'invio della domanda stessa tramite la procedura di caricamento telematico.

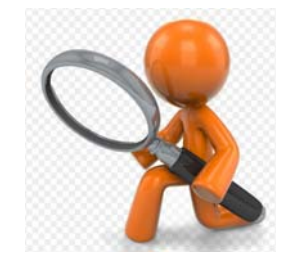

# **Allegati e Dichiarazioni: Dichiarazioni**

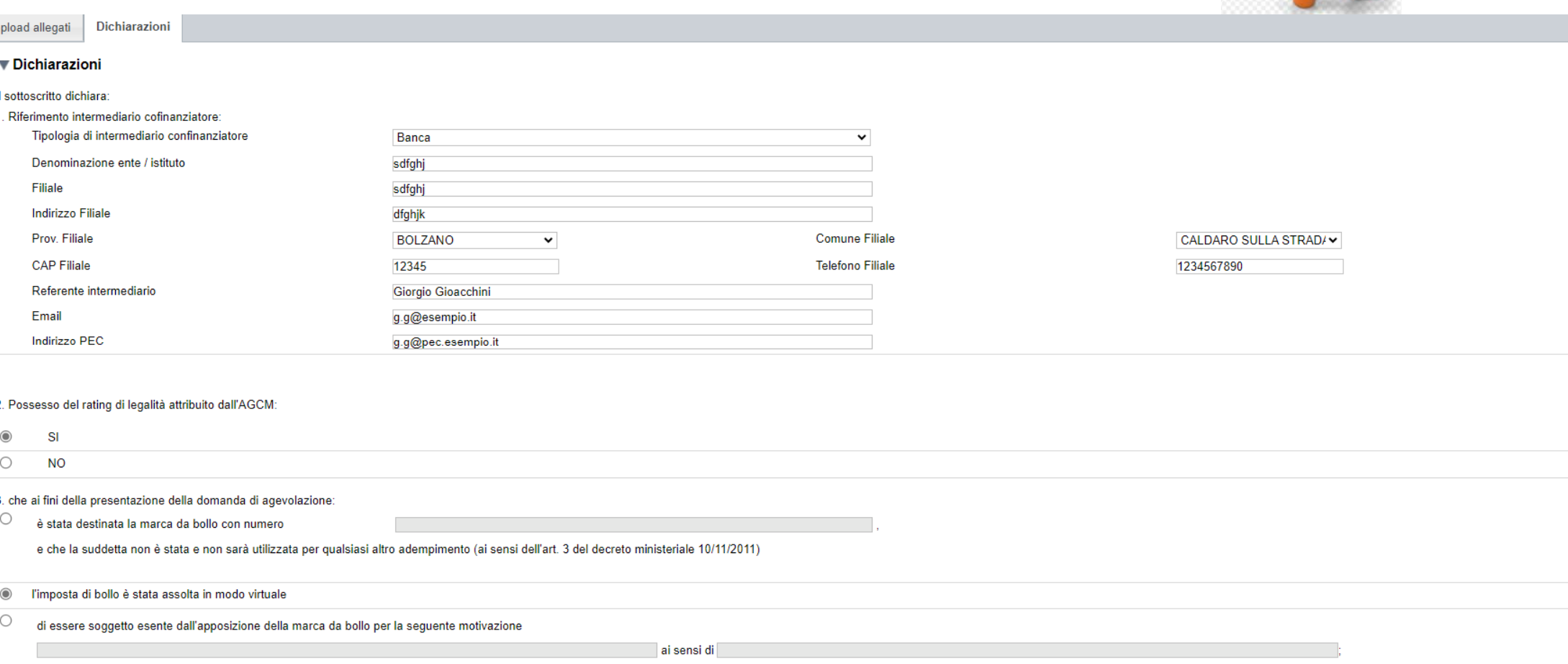

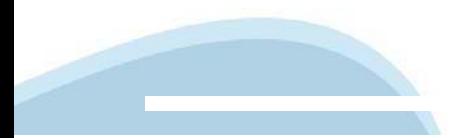

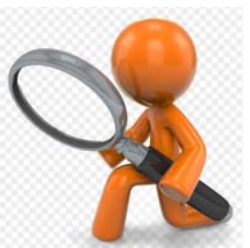

### **Allegati e Dichiarazioni: Dichiarazioni**

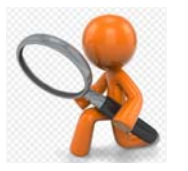

4. di essere a conoscenza dei contenuti della Misura "Sostegno agli investimenti per lo sviluppo delle imprese e per l'ammodernamento e innovazione dei processi produttivi" Sezione "Finanziamento agevolato" e Sezione "Cont sequito Misura di riferimento) e della normativa di riferimento e di accettarli incondizionatamente e integralmente, unitamente a usi, norme e condizioni in vigore presso Finpiemonte S.p.A.;

5. che i dati e le informazioni forniti con la presente domanda ed i relativi allegati sono veritieri, che non sono state omesse passività, pesi o vincoli esistenti sulle attività;

6. che l'impresa non è in difficoltà ai sensi della normativa comunitaria vigente e, inoltre, l'assenza di procedure concorsuali e di procedimenti volti alla loro dichiarazione ed infine l'assenza di liquidazione volontari

7. che l'impresa ha prospettive di sviluppo e di continuità aziendale:

8. che per la realizzazione dell'intervento

 $\odot$ sono stati acquisiti i necessari provvedimenti autorizzatori

 $\bigcirc$ sono stati richiesti i necessari provvedimenti autorizzatori

non sono previste autorizzazioni:  $\bigcirc$ 

9. che gli investimenti oggetto della presente richiesta di finanziamento devono ancora essere realizzati e non sono già state intraprese attività finalizzate alla loro realizzazione, fatto salvo quanto previsto dal paragr attiene le spese sostenute:

10. che per le medesime tipologie di spesa proposte a finanziamento nell'ambito della presente domanda, l'impresa - direttamente o tramite società da essa controllate o ad essa collegate - oltre alla presente richiesta di di natura pubblica, oppure ha presentato domanda per poter accedere alle agevolazioni che di seguito elenca:

#### Accesso agevolazioni

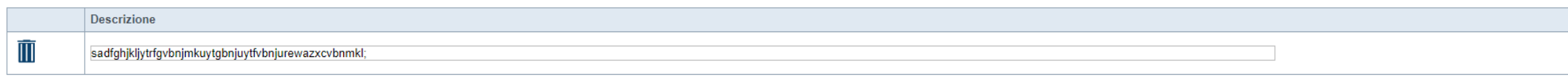

- Aggiungi

11. di essere a conoscenza degli obblighi di bilancio prescritti dall'art.1, commi 125 e 127 della Legge 124 del 4 agosto 2017. L'impresa dichiara altresì di conoscere che l'inosservanza di tale obbligo comporta ex legge l

12. di essere a conoscenza che l'agevolazione potrà essere revocata nei casi previsti e indicati ai paragrafi 6.2 della sezione "Finanziamento agevolato" e della sezione "contributo a fondo perduto" della Misura di riferim

13. di essere a conoscenza che, conformemente a quanto disposto dall'art. 9, c. 5 del d.lgs. 31/3/1998 n.123, i crediti consequenti alla revoca dell'agevolazione sono preferiti a ogni altro titolo di prelazione da qualsias dall'articolo 2751-bis del codice civile e fatti salvi i diritti preesistenti dei terzi

14. l'insussistenza della sanzione amministrativa prevista all'art. 9 comma 2 lettera d) del d.lgs. 231/2001 consistente nell'esclusione da agevolazioni, finanziamenti, contributi o sussidi e dell'eventuale revoca di quell

15. di essere a conoscenza che Finpiemonte S.p.A. non intrattiene alcun rapporto particolare di collaborazione con società o liberi professionisti che svolgano attività di consulenza o assistenza nella presentazione della nella presentazione della domanda costituiscono unicamente autorizzazione ad intrattenere contatti con Finpiemonte in nome e nell'interesse del sottoscritto senza alcuna agevolazione e/o privilegio;

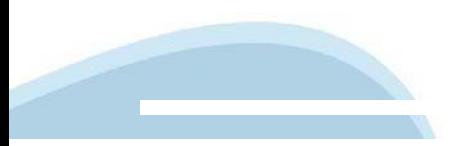

# **Allegati e Dichiarazioni: Dichiarazioni**

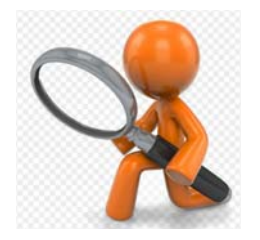

IL SOTTOSCRITTO SI IMPEGNA FIN D'ORA A:

- 1. produrre l'ulteriore documentazione che Finpiemonte potrà chiedere nel corso dell'istruttoria
- 2. comunicare preventivamente a Finpiemonte, con adequata motivazione, le variazioni procettuali (richieste di proroga, variazioni di proroge, variazioni di proroge, variazioni di proroge, variazioni di procetto), nonché e "Contributo a fondo perduto" della Misura di riferimento:

3. mantenere i requisiti di ammissibilità di cui al paragrafo 3.1 della sezione "Finanziamento agevolato" e della sezione "Contributo a fondo perduto" della Misura di riferimento, durante il periodo di realizzazione del pr dimensionale

- 4, qualora il progetto preveda l'istituzione di una unità operativa in Piemonte, a fare in modo che la stessa risulti attiva in visura camerale al termine del progetto:
- 5. concludere il progetto e presentare la rendicontazione, completa di tutta la documentazione, nei tempi e nei modi previsti dalle sezioni della Misura
- 6. destinare le spese sostenute e i beni acquisiti grazie alle agevolazioni esclusivamente agli obiettivi previsti dalle sezioni della Misura
- 7, effettuare una corretta manutenzione dei beni oggetto del progetto, assicurandone le migliori condizioni di esercizio:
- 8. non alienare, cedere a qualunque titolo, distogliere dall'uso originario i beni finanziati nell'ambito del progetto approvato nei 3 anni successivi alla conclusione del progetto, fatta salva la possibilità di sostituire
- 9, fornire le informazioni necessarie per il monitoraggio finanziario, fisco e procedurale periodico e per la sorveglianza del progetto finanziato;
- 10, fornire le informazioni necessarie per consentire i controlli e le ispezioni da parte di Finpiemonte o degli uffici regionali preposti:
- 11. consentire eventuali ispezioni e controlli presso la propria sede ai funzionari della Regione Piemonte di Finpiemonte S.p.A., ai componenti del Comitato di valutazione operante presso Finpiemonte S.p.A., ai soggetti a
- 12. non delocalizzare l'attività economica interessata dalle agevolazioni concesse entro 5 anni dalla completa realizzazione dell'investimento:

13 iscrivere ai sensi degli obblighi di bilancio prescritti dall'art 1, commi 125 e 127 della Legge 124 del 4 agosto 2017. l'importo delle sovvenzioni, contributi e comunque vantaggi economici ricevuti in esito alle domand nella nota integrativa del bilancio di esercizio e nella nota integrativa dell'eventuale bilancio consolidato:

14. comunicare tempestivamente a Finpiemonte S.p.A. l'eventuale ottenimento di altre forme di incentivazione cumulabili con la Misura di riferimento, al fine di una eventuale rideterminazione dell'agevolazione

15. consentire la pubblicazione e l'utilizzo dei propri dati per i fini previsti dalla legge

16 qualora in possesso del rating di legalità comunicare a Finpiemonte l'eventuale revoca o sospensione dello stesso disposta nei propri confronti nel periodo intercorrente tra la data di richiesta di finanziamento e la da

17. comunicare per iscritto qualsiasi variazione dei dati rilevanti forniti ed indicati nel modulo di domanda, entro 10 giorni dall'avvenuta variazione

18. inviare tramite PEC ENTRO 5 GIORNI LAVORATIVI DALL'INVIO DELLA DOMANDA all'indirizzo finanziamenti.finpiemonte@legalmail.it il foglio di calcolo (excel o equivalente) del "Dettaglio del piano delle spese". Il documento disponibile sul sito www.finpiemonte.it nella pagina dedicata all'agevolazione, deve risultare firmato digitalmente dal firmatario della domanda ed il totale deve essere identico al Totale del "Piano delle spese" presente  $47000000$ 

#### ▼ Autorizzazioni e presa visione

#### Trattamento dati personali

 $\overline{v}$ Il sottoscritto dichiara di avere preso visione dell'Appendice 1 - "TRATTAMENTO DEI DATI PERSONALI" contenuta nella Misura

#### Presa visione

 $\overline{\mathbf{v}}$ Il sottoscritto dichiara di aver preso visione di tutti i punti indicati in questa pagina, nelle sezioni "Dichiarazioni" e "Impegni", ex artt. 1341 e 1342 del Codice Civile

Il presente documento deve essere firmato digitalmente in .p7m dal soggetto dichiarante prima dell'invio telematico

# **Indice**

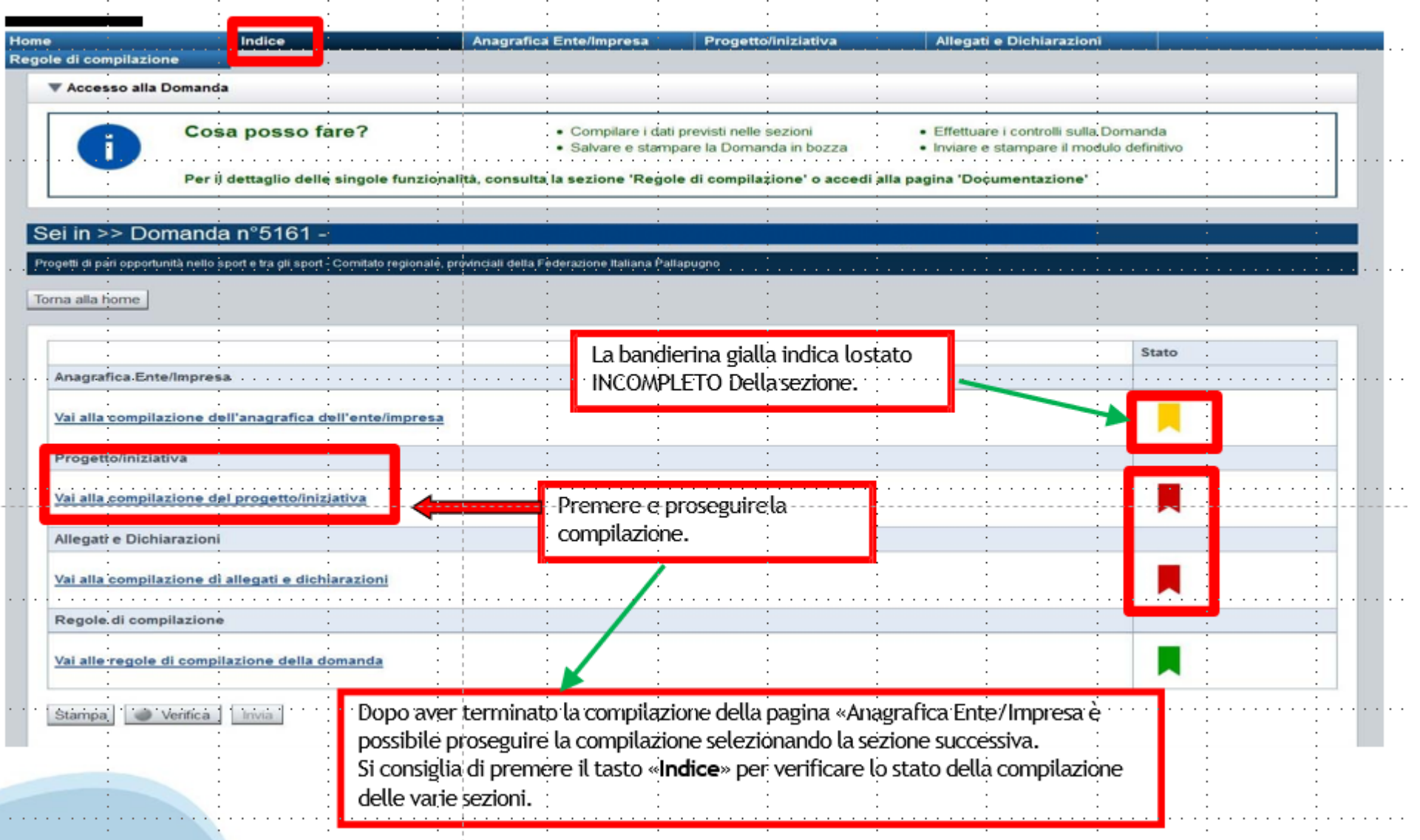

# **Pagina Indice-Verifica**

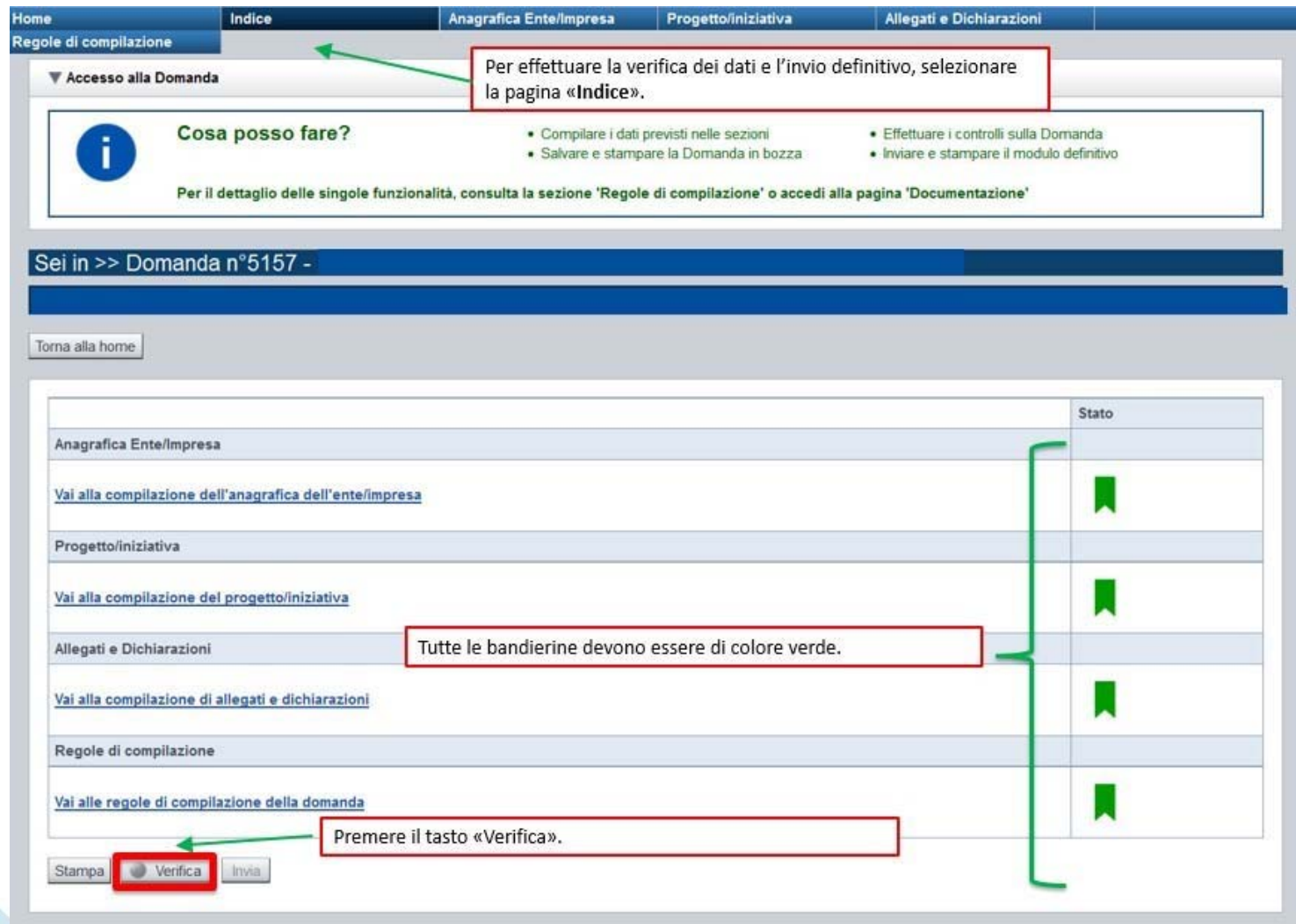

### **Pagina Indice- Verifica anomalie**

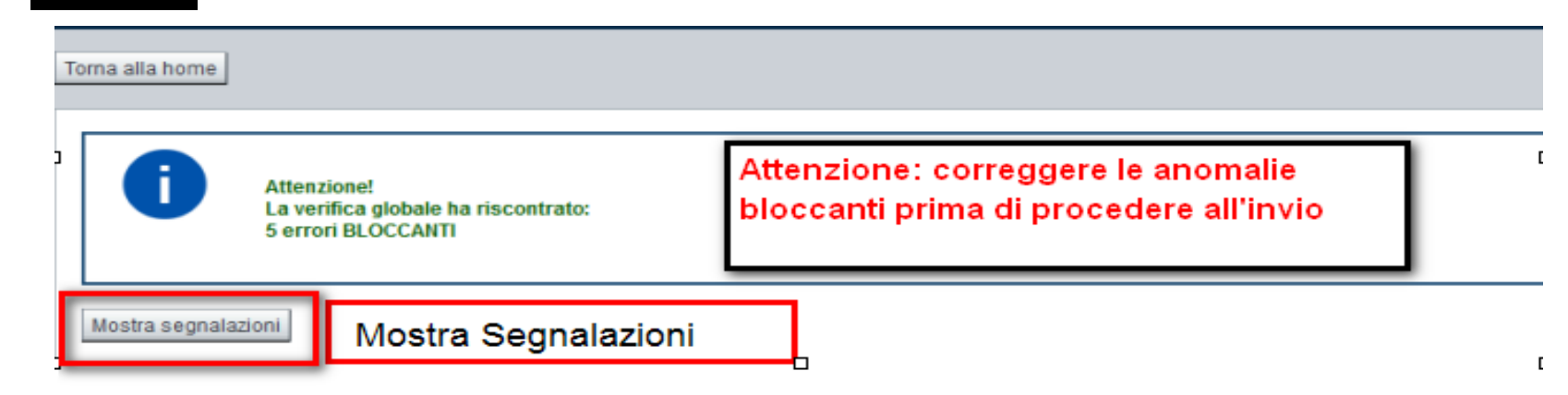

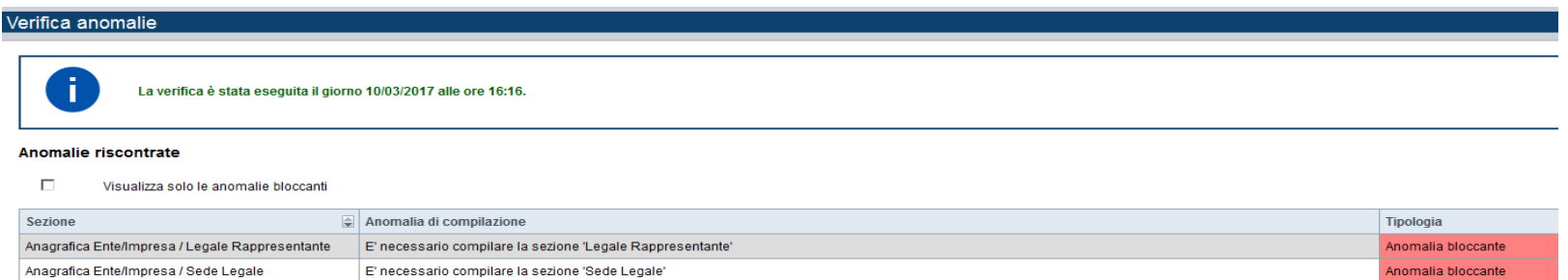

Nella videata **VERIFICA ANOMALIE** sono riportati gli errori bloccanti da correggere per poter inviare la domanda definitivamente. Fino <sup>a</sup> quando le anomalie non verranno corrette, iltasto «**INVIA»** non sarà digitabile.

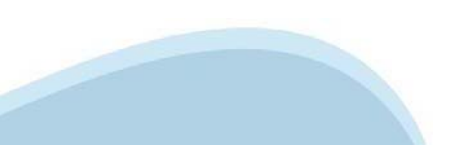

# **Pagina Indice- Concludi**

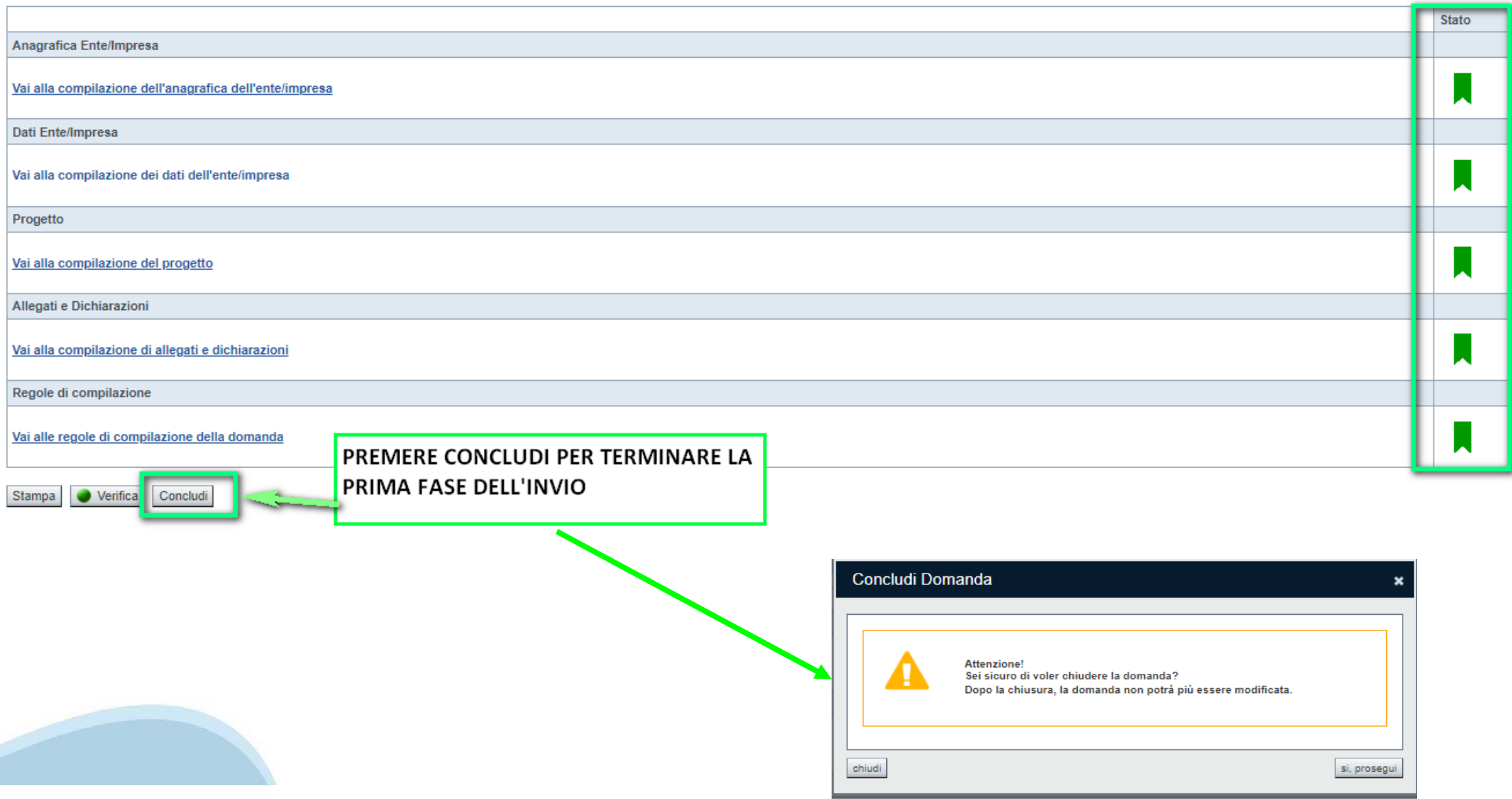

### **Pagina Home- Domanda in stato Da Inviare**

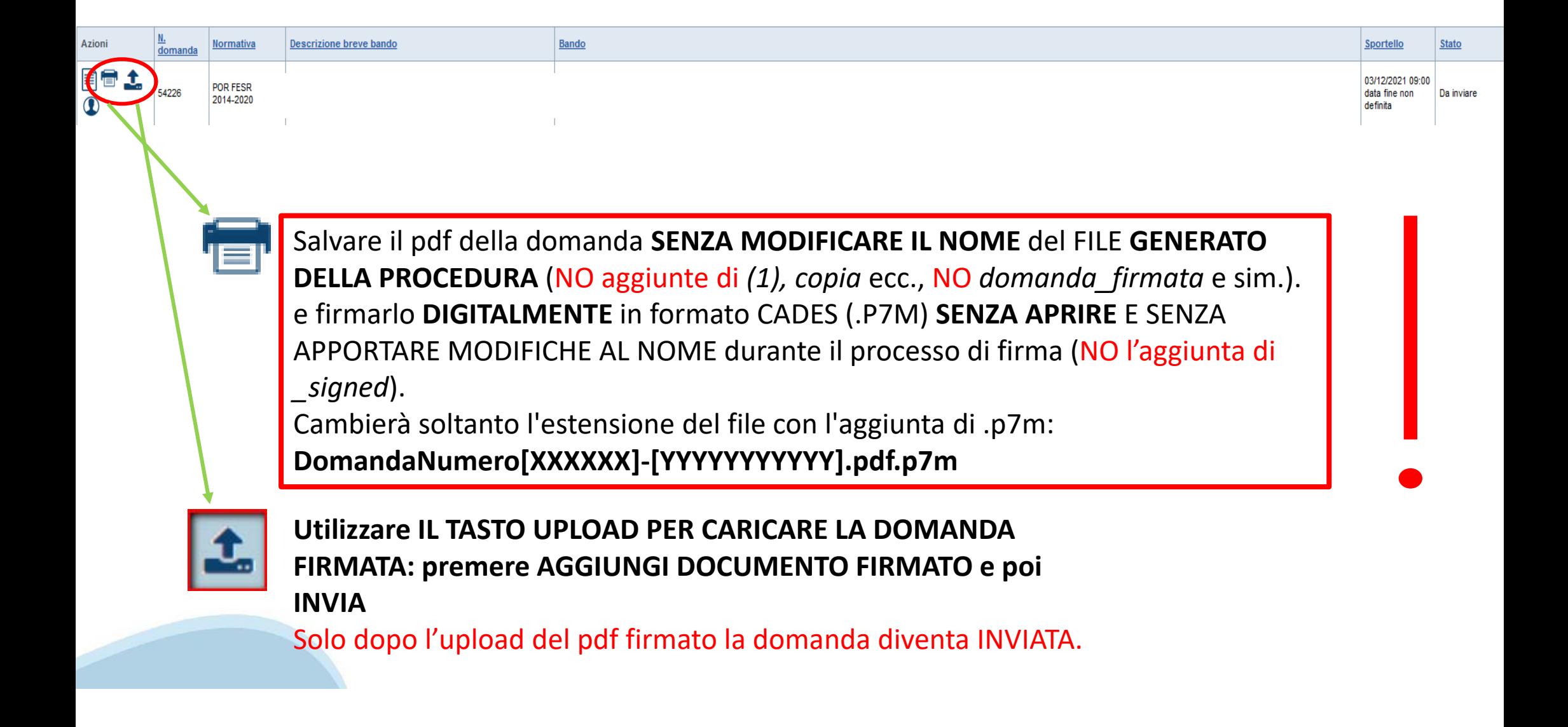

### **Pagina Home- Domanda in stato Da Inviare**

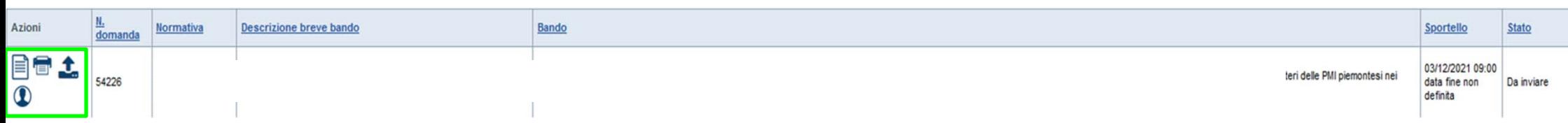

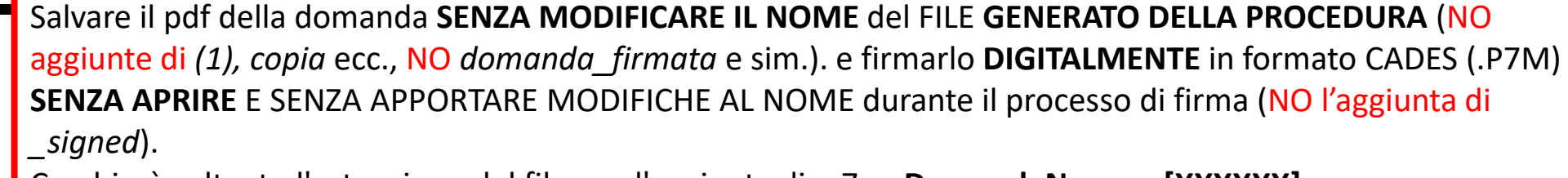

Cambierà soltanto l'estensione del file con l'aggiunta di .p7m: **DomandaNumero[XXXXXX]- [YYYYYYYYYYY].pdf.p7m**

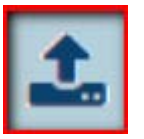

▼ Gestione della domanda firmata

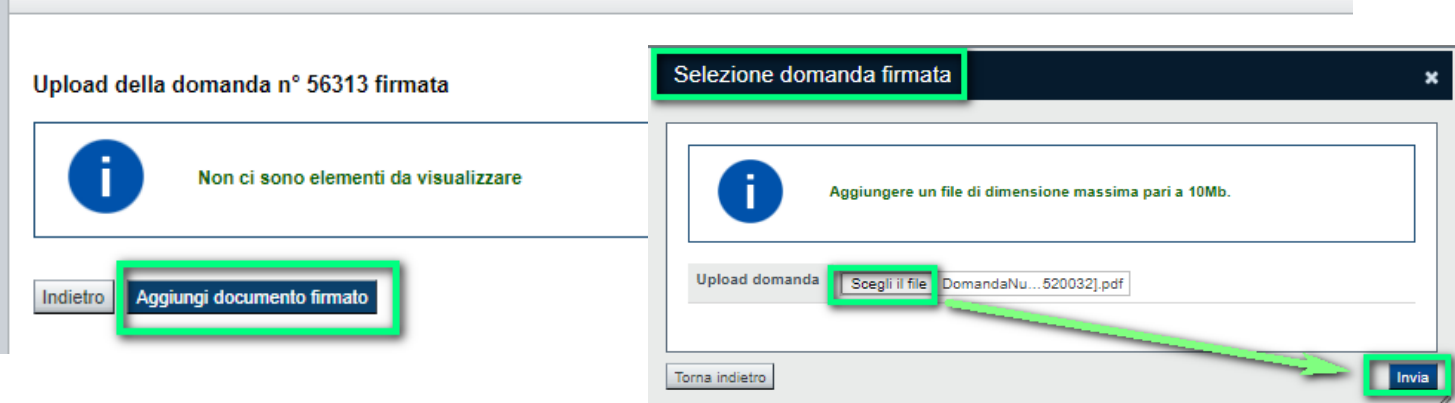

**Utilizzare IL TASTO UPLOAD PER CARICARE LA DOMANDA FIRMATA: premere AGGIUNGI DOCUMENTO FIRMATO e poi INVIA**

**SOLO DOPO L'UPLOAD DEL PDF FIRMATO LA DOMANDA DIVENTA INVIATA.**

### **Pagina Home- Domandainviata**

#### **LA DOMANDA CORRETTAMENTE INVIATA DEVE POSSEDERE LO STATO INVIATA**

#### Risultati della ricerca

Per completare, eliminare, stampare o eseguire altre operazioni su una domanda già inserita, utilizzare i pulsanti visualizzati nella colonna 'Azioni'. Le diverse funzionalità saranno disponibili per una domanda in base al THE REPORT OF CONSTRUCTION CONTINUES OF

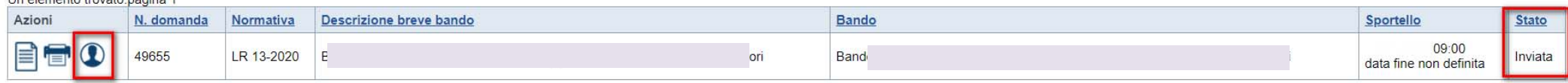

#### **VAI ALLA DOMANDA: E' POSSIBILE CONSULTARE I DATI DELLA DOMANDA**

#### **STAMPA: E' POSSIBILE STAMPARE IL PDF DELLA DOMANDA**

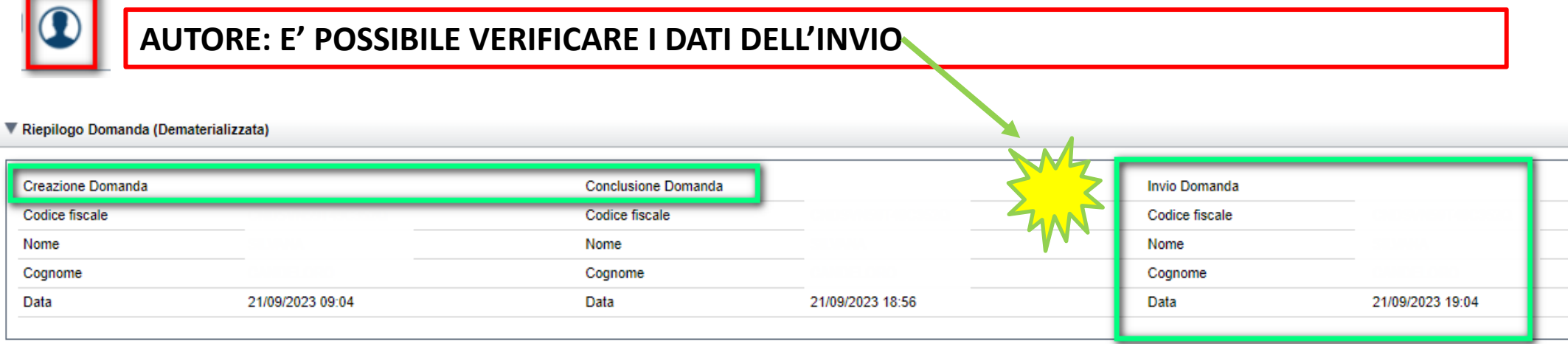

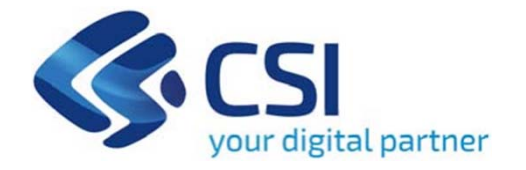

# **Grazie**

Csi Piemonte

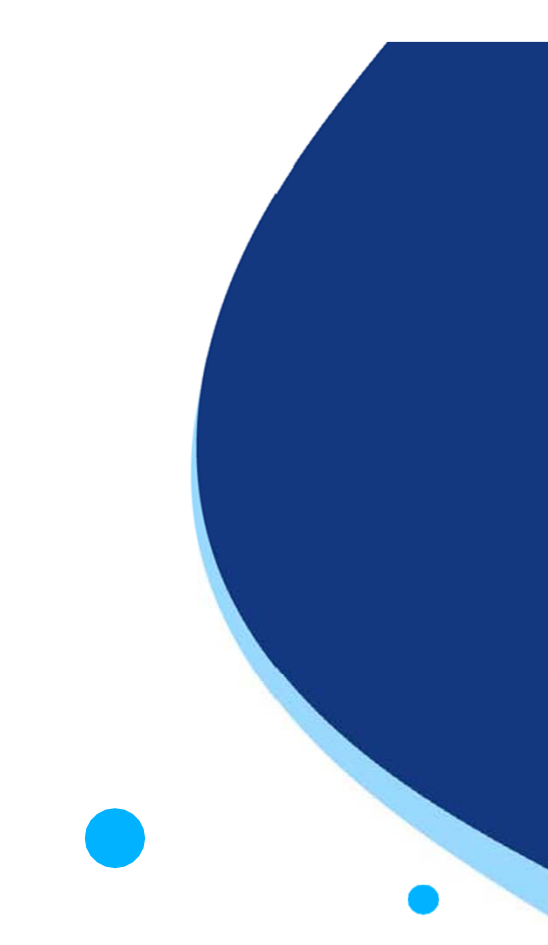

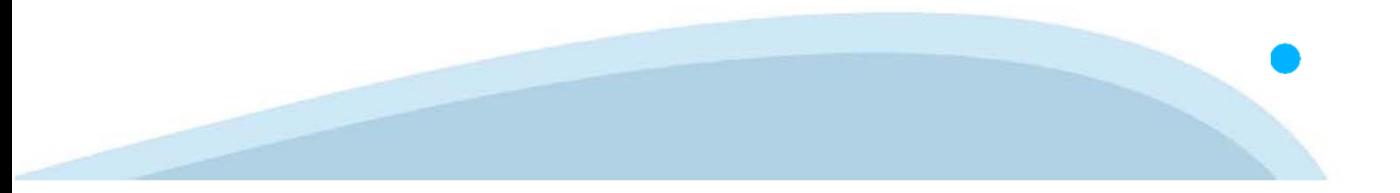